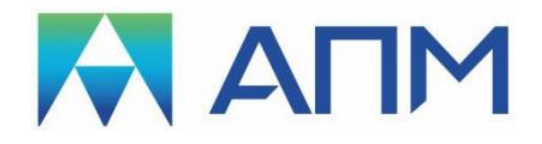

# **«APM FGA»**

**Fluid and Gas Analysis Анализ течений жидкостей и газов**

**РУКОВОДСТВО ПОЛЬЗОВАТЕЛЯ**

# *APM FGA*

# **Программный продукт для анализа течений жидкостей и газов**

Руководство Пользователя Версия V19

Научно-технический центр «Автоматизированное Проектирование Машин» 141070, Россия, Московская область, г. Королёв, Октябрьский бульвар 14, оф. 6 тел./факс: +7 (498) 600-25-10, +7 (495) 514-84-19. Наш адрес в Интернете: [http://www.apm.ru,](http://www.apm.ru/) e-mail: [com@apm.ru](mailto:com@apm.ru)

Авторские права © 1989 – 2021 Научно-технический центр «Автоматизированное проектирование машин». Все права защищены. Все программные продукты НТЦ «АПМ» являются зарегистрированными торговыми марками центра. Названия и марки, упомянутые в данном руководстве, являются зарегистрированными торговыми марками их законных владельцев.

# Содержание

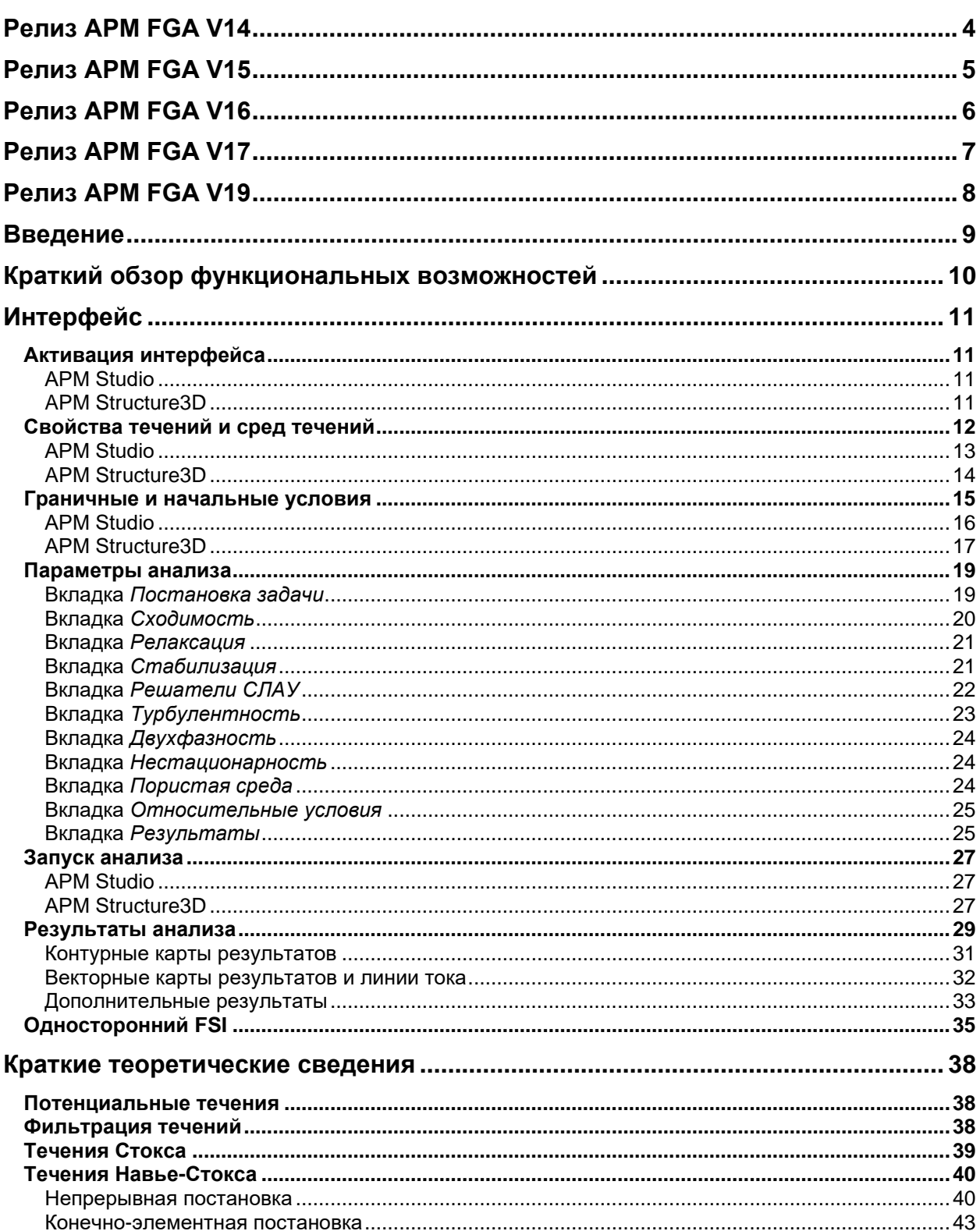

<span id="page-3-0"></span>1. Реализован анализ потенциальных течений, который позволяет рассчитывать поля скоростей и давлений идеальных течений (несжимаемых, изотермических, невязких).

2. Реализован анализ фильтрации течений в стационарной и нестационарной постановках для расчета полей давлений и скоростей течений через ортотропную пористую среду.

3. Реализован анализ течений Навье-Стокса для расчета полей давлений и скоростей вязких течений. Реализован в стационарной, несжимаемой, изотермической постановке с возможностью учета турбулизации потока в соответствии с алгебраической моделью турбулентности, основанной на гипотезе пути смешения Прандтля.

<span id="page-4-0"></span>1. Реализованы термические течения, включая следующие процессы теплообмена: - теплопроводность,

- конвективный теплообмен: адвективный перенос, вынужденная и свободная конвекция,

- теплообмен излучением,

- теплообмен смешанного типа.

2. Реализован алгоритм для моделирования процессов сопряженного теплообмена, основанный на взаимодействии полей температур на границах раздела агрегатных состояний жидкость/газ - твердое тело.

3. Реализован пользовательский интерфейс APM FGA на базе APM Structure3D.

<span id="page-5-0"></span>1. Реализовано граничное условие "Расход", которое представлено в вариантах "объемного расхода" или "массового расхода" и может быть задано на поверхности в виде удельных или суммарных величин.

2. Реализован функционал "Подвижная стенка" в граничном условии "Скорость".

3. Добавлена возможность задания "нормальных/относительных условий".

4. Реализована возможность отрисовки векторных карт на узлах модели.

5. Ускорена процедура генерации граничных условий в APM Studio.

6. Реализован функционал для работы с результатами, в том числе и в процессе расчета; в частности, реализована возможность учета ранее полученных результатов в качестве исходных для вновь проводимого анализа течений Навье-Стокса.

7. Реализован расчет напряженно-деформированного состояния для твердых тел с использованием ранее полученных результатов анализа течений Навье-Стокса (полей давлений и/или температур) в качестве нагрузок.

<span id="page-6-0"></span>1. Поддержка моделей для проведения анализов сопряженных типов жидкость/газ твердое тело (FSI). Конечно-элементные модели, созданные, в том числе, для проведения любого FGA анализа могут содержать все типы элементов (пластины, стержни и т.п.). Наличие таких элементов никак не влияет на проведение FGA анализа, все элементы, кроме солидов 1-го порядка с заданными свойствами течений, являются «фиктивными».

2. Односторонний FSI: конвертер результатов анализа течений Навье-Стокса (полей давлений и/или температур) в структурные нагрузки для дальнейших расчетов напряженно-деформированных состояний твердых тел.

3. Модели пористой среды в уравнениях Навье-Стокса.

4. Модель кинетической энергии турбулентности.

5. Дополнительные результаты, которые могут быть получены после проведения основного анализа течений Навье-Стокса (расход через выделенную поверхность, нагрузки на выделенной поверхности и пр.).

6. Представление векторных результатов анализов FGA в виде векторных полей и/или линий тока. Расширенная настройка опций карт.

7. Поддержка стабилизированного метода бисопряженных градиентов в качестве решателя СЛАУ на основе технологий CUDA.

<span id="page-7-0"></span>1. Анализ течений Стокса в различных комбинациях постановок задач:

- стационарной / нестационарной,

- изотермической / термической,

- однофазной / двухфазной.

2. Граничное условие и свойство фазы «Объемная доля» для анализа течений Стокса со свободной поверхностью в двухфазной постановке.

3. Начальные условия: «Начальное давление», «Начальная скорость», «Начальная температура» для анализа течений Стокса в нестационарной постановке.

4. Поддержка анализа течений Стокса в постановке задач одностороннего FSI.

5. Задание граничных условий «стенка» на свободных поверхностях объемных элементов в автоматическом режиме при отсутствии в модели данных граничных условий для анализов течений Стокса и Навье-Стокса.

6. Новая отрисовка граничных условий в модуле APM Structure3D.

7. Результаты анализа «Расстояние до стенки» для анализа течений Навье-Стокса в турбулентной постановке.

8. Дополнительные результаты, которые могут быть получены в постпроцессоре для анализов течений Стокса и Навье-Стокса:

- поля скоростей деформаций и завихренности,

- минимальные, максимальные и средние значения полей характеристик на выделенных поверхностях объемных элементов.

# <span id="page-8-0"></span>**Введение**

Программный продукт APM FGA создан на базе модулей APM Structure3D и APM Studio и предназначен для анализа кинематических, динамических, тепловых, энергетических и силовых характеристик течений жидких и газовых сред, а также количественной и качественной оценки их влияния при проектировании ряда инженернотехнических объектов, таких как:

- гидравлическое и пневматическое оборудование различного назначения, системы автоматического управления, в которых жидкость или газ выступают в качестве рабочих сред;

- системы нагрева, охлаждения и вентиляции, в которых жидкость или газ выступают в качестве теплоносителей;

- объекты, которые подвергаются воздействиям ветровых потоков.

Доступны следующие типы анализа:

- анализ потенциальных течений используется для расчета полей скоростей и давлений идеальных течений;
- анализ фильтрации течений используется для расчета полей давлений и скоростей течений через ортотропную пористую среду в стационарной/нестационарной постановках;
- анализ течений Стокса используется для расчета полей давлений и скоростей вязких течений в стационарной/нестационарной, изотермической/термической, однофазной/двухфазной постановках;
- анализ течений Навье-Стокса используется для расчета полей давлений и скоростей течений в ламинарной/турбулентной изотермической/термической постановках.

Используемая в APM FGA конечно-элементная формулировка для каждого из типов анализа основана на базовых законах сохранения. Поддерживаемые типы конечных элементов – солиды первого порядка:

- 4-х узловой тетраэдр,

- 5-и узловая пирамида,

- 6-и узловая призма,

- 8-и узловой гексаэдр.

Результатами каждого из типов анализа являются:

- поля давлений (контурные карты),

- поля скоростей (контурные и векторные карты, линии тока).

Дополнительными результатами анализов течений Стокса или Навье-Стокса, в зависимости от типа учитываемых физических процессов, могут являться:

- градиенты, роторы, дивергенция скоростей;

- градиенты давлений, вязкие напряжения;

- температура, градиенты температур, тепловые потоки;

- кинетическая энергия турбулентности, диссипация турбулентности, турбулентная вязкость, турбулентная теплопроводность;

- плотность, вязкость, удельная теплоемкость, теплопроводность.

В зависимости от типа, результат анализа характеристик течений может быть представлен в виде статических контурных, векторных карт, линий тока, или в виде анимаций скалярных и векторных полей.

# <span id="page-9-0"></span>**Краткий обзор функциональных возможностей**

#### **Функциональные возможности анализа течений Навье-Стокса.**

- Изотропные модели пористых сред течений.
- Модели турбулентности:
	- алгебраическая, основанная на гипотезе пути смешения Прандтля,
	- однопараметрическая модель кинетической энергии.
- Процессы теплообмена:
	- теплопроводность,
	- конвекция:
		- адвекция,
		- вынужденная,
		- свободная;
	- излучение,
	- смешанная.
- Сопряженный теплообмен.
- Сопряженные задачи типа одностороннего FSI (Fluid Structure Interaction) расчет напряженно-деформированного состояния для твердых тел с использованием ранее полученных результатов анализа течений Навье-Стокса (полей давлений и/или температур) в качестве структурных нагрузок.
- Двухфазная постановка анализа течений Стокса.

Свойствами течений могут являться:

- плотность,
- вязкость,
- удельная теплоемкость,
- теплопроводность.

Свойствами сред течений могут являться:

- пористость,
- вязкостные потери,
- инерционные потери.

Граничными условиями могут быть:

- скорость,
- давление,
- расход,
- ускорение,
- турбулентность,
- температура,
- тепловой поток,
- тепловая конвекция,
- тепловая радиация.

Все свойства и граничные условия течений могут быть заданы в виде постоянных значений или переменных с помощью графиков, таблиц, функций относительно координат, температур, давлений.

# <span id="page-10-1"></span><span id="page-10-0"></span>**Активация интерфейса**

#### <span id="page-10-2"></span>**АPM Studio**

Для активации элементов интерфейса APM FGA на базе модуля APM Studio необходимо выбрать команду *Инструменты* / *Приложения* и в диалоговом окне на вкладке *Виды КЭ-анализа* выбрать опцию *Анализ течений жидкостей и газов (FGA)*. При этом в модели *Анализ* в ленте станет доступной вкладка *FGA*.

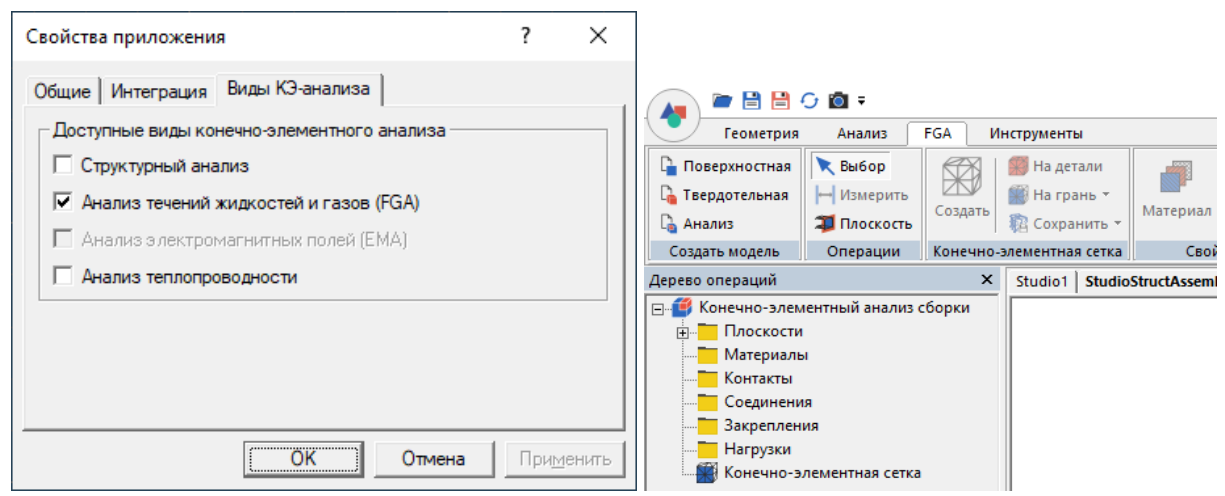

Рисунок 1 – Диалоговое окно *Свойства приложения* (вкладка *Виды КЭ-анализа*) и вкладка *FGA* ленты

#### <span id="page-10-3"></span>**APM Structure3D**

Все команды пользовательского интерфейса APM FGA, необходимые для задания свойств материалов, начальных и граничных условий, запуска анализа, находятся в дереве модуля APM Structure3D. Если дерево не активно, для его активации необходимо в меню *Вид* выбрать пункты *Дерево объектов* и *Окно свойств*, при этом появятся две панели дерева *Объекты* и *Свойства*. Заголовок панели *Свойства* может меняться в зависимости от выбранного объекта в дереве.

## <span id="page-11-0"></span>**Свойства течений и сред течений**

Для анализа течений необходимо задать соответствующий набор физических свойств течений и сред течений в зависимости от типа проводимого анализа.

Свойствами течений и сред течений могут являться:

- *плотность*,

- *вязкость*;

термические свойства:

- *удельная теплоемкость,*

- *теплопроводность;*

свойства фазы:

- *объемная доля;*

свойства среды течений:

- *потери вязкостные*,

- *потери инерционные*,

- *пористость*,

- *упругость*.

Свойства течений и сред течений могут быть заданы в виде *постоянного значения*, *графика*, *таблицы* или *функции* переменных x, y, z в зависимости от типа постановки задачи. Среда в общем случае представляется ортотропной, поэтому для моделирования течения в изотропной среде необходимо задать все три главных компоненты *тензоров потерь* одинаковыми *постоянными значениями*.

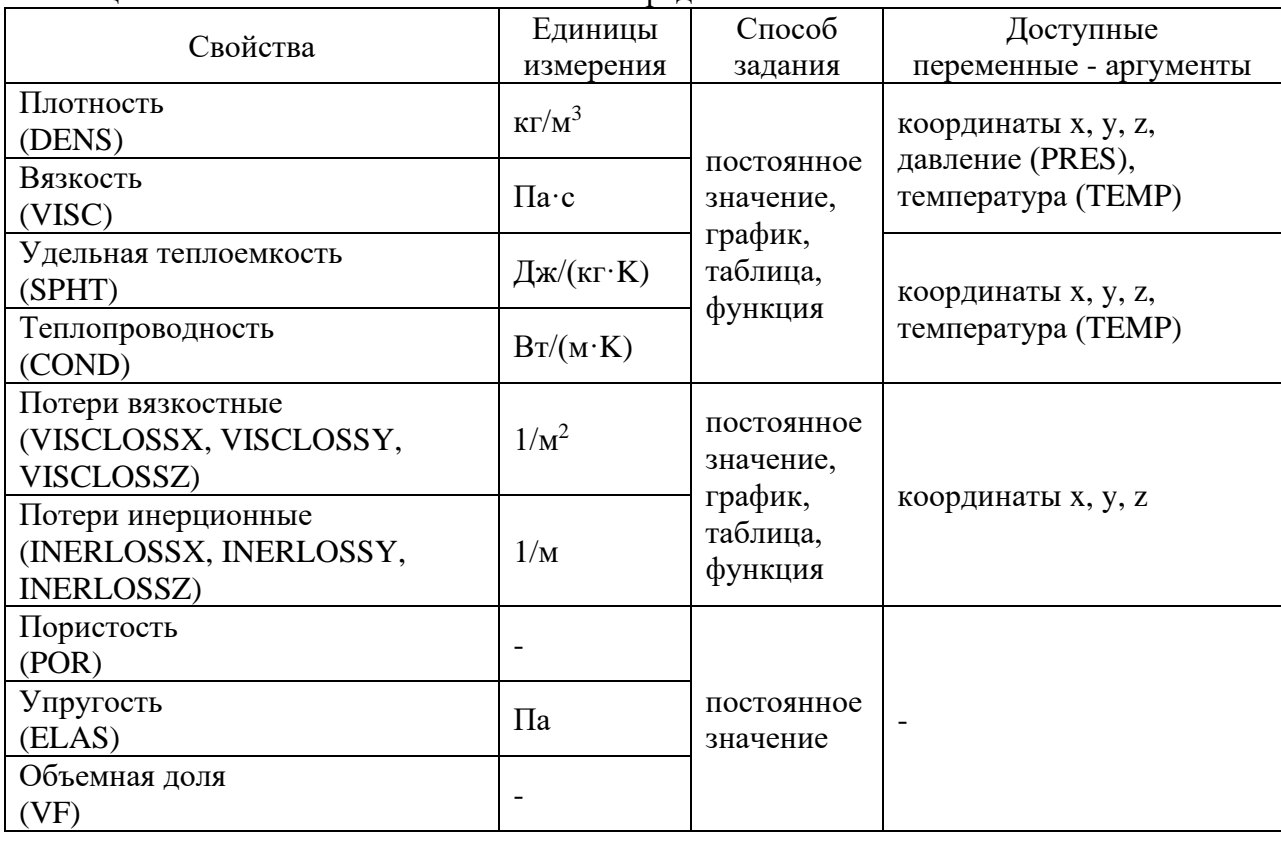

Таблица 1 – Физические свойства течений и сред течений

Свойства могут быть заданы как все, так и частично, в зависимости от типа анализа. Например, для нестационарного анализа фильтрации течений необходимо задание свойств: *плотность*, *потери вязкостные*, *упругость*.

#### <span id="page-12-0"></span>**АPM Studio**

Выбор свойств течений и сред течений доступен из диалогового окна *Материал*, которое можно вызвать с помощью команды *FGA / Материал.*

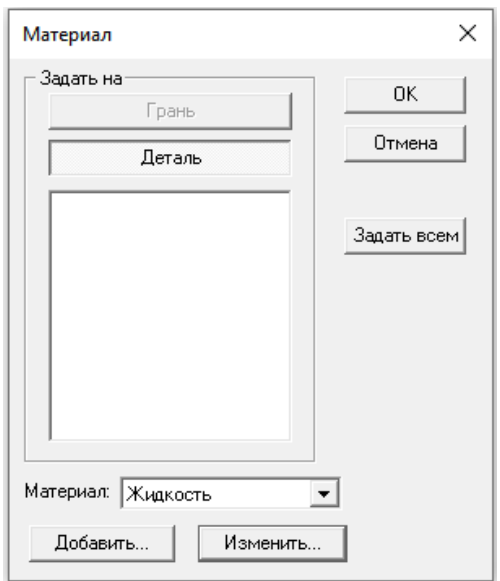

Рисунок 2 – Диалоговое окно *Материал*

В диалоговом окне *Материал* можно как создать новый материал (*Добавить…*), так и отредактировать существующий (*Изменить…*), любой из ранее созданных материалов можно выбрать из ниспадающего списка *Материал*, в котором представлены названия всех существующих в проекте материалов.

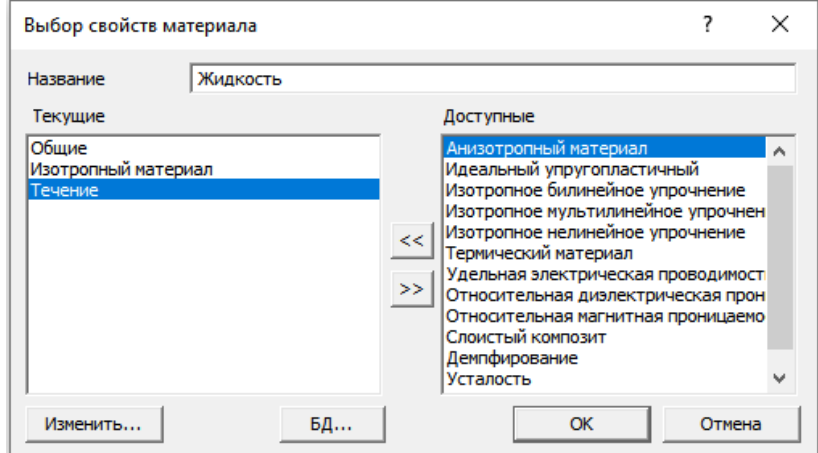

Рисунок 3 – Диалоговое окно *Параметры материала*

После нажатия кнопки *Добавить…* или кнопки *Изменить…* откроется диалоговое окно *Выбор свойств материала*, в котором находятся *Текущие* и *Доступные* свойства материала. Перенеся набор свойств *Течение* в *Текущие* свойства появится диалоговое окно *Дополнительные свойства материала*, в котором станут доступными для задания или редактирования *FGA свойства* с использованием *дерева свойств*.

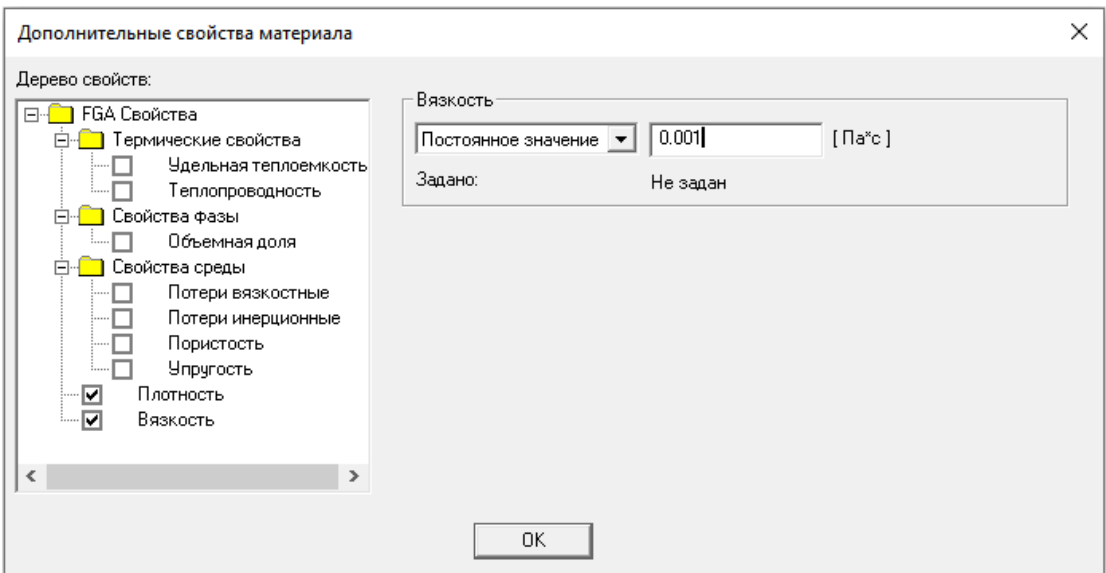

Рисунок 4 – Диалоговое окно *Дополнительные свойства материала*

Чтобы активировать свойства для ввода значений нужно выбрать соответствующую опцию.

#### <span id="page-13-0"></span>**APM Structure3D**

Выбор свойств течений и сред течений доступен:

- в меню *Свойства / Материалы...;*
- *-* на панели инструментов *Текущие параметры / Материалы...;*
- в дереве *Объекты / Материалы*.

В появившемся диалоговом окне выбор и задание свойств осуществляется также, как и в APM Studio.

## <span id="page-14-0"></span>**Граничные и начальные условия**

Граничными и начальными условиями (ГУ/НУ) течений могут быть:

- давление (грани объемных элементов);
- скорость (грани объемных элементов);
- расход (грани объемных элементов);
- турбулентность (грани объемных элементов);
- ускорение (объемные элементы);
- температура (грани объемных элементов);
- тепловой поток (грани объемных элементов);
- тепловая конвекция (грани объемных элементов);
- тепловая радиация (грани объемных элементов);
- объемная доля (грани объемных элементов);
- начальное давление (объемные элементы);
- начальная скорость (объемные элементы);
- начальная температура (объемные элементы);
- потенциал скорости (грани объемных элементов).

Граничные и начальные условия FGA могут быть заданы в виде *постоянного значения*, *графика*, *таблицы* или *функции* переменных в зависимости от типа постановки задачи.

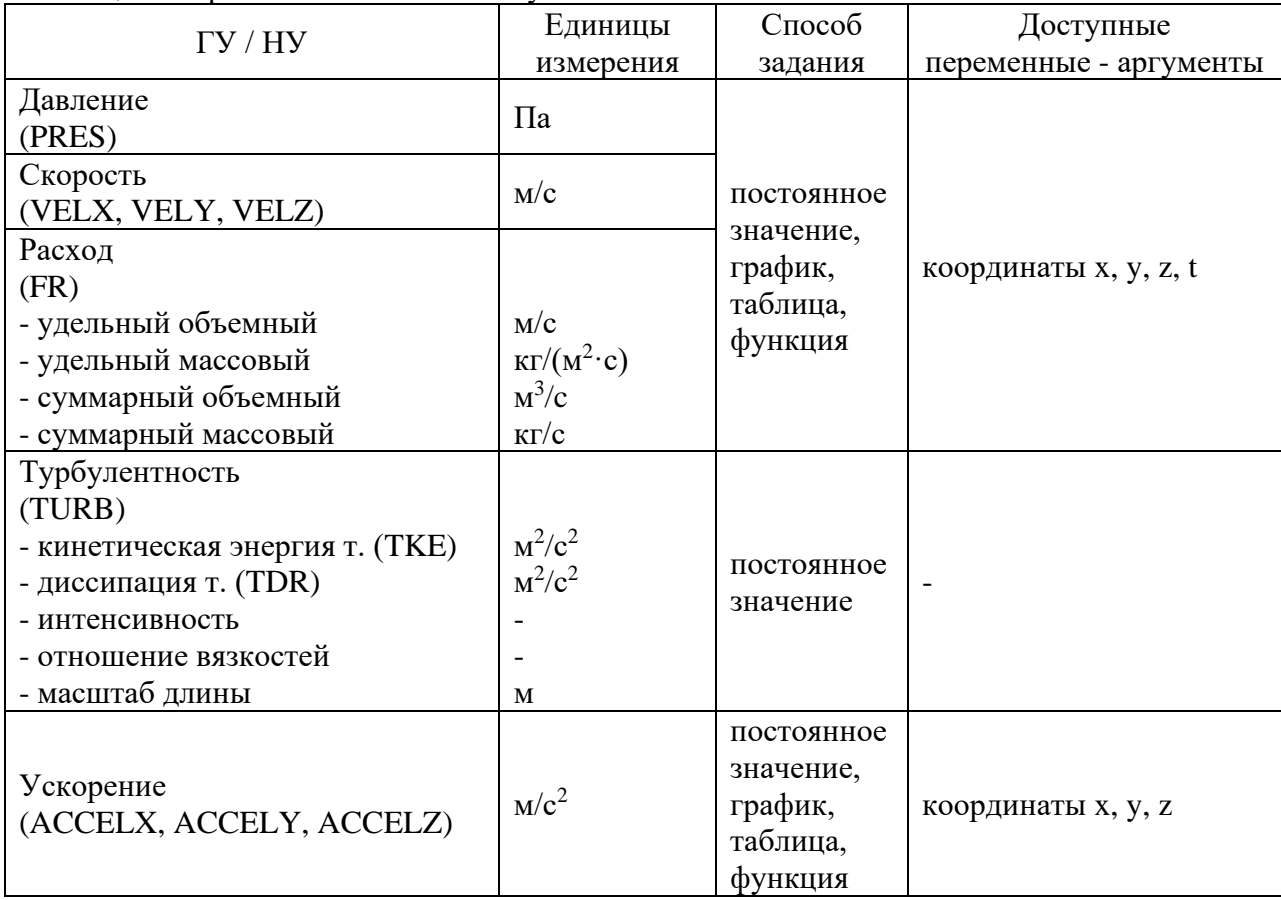

Таблица 2 – Граничные и начальные условия течений

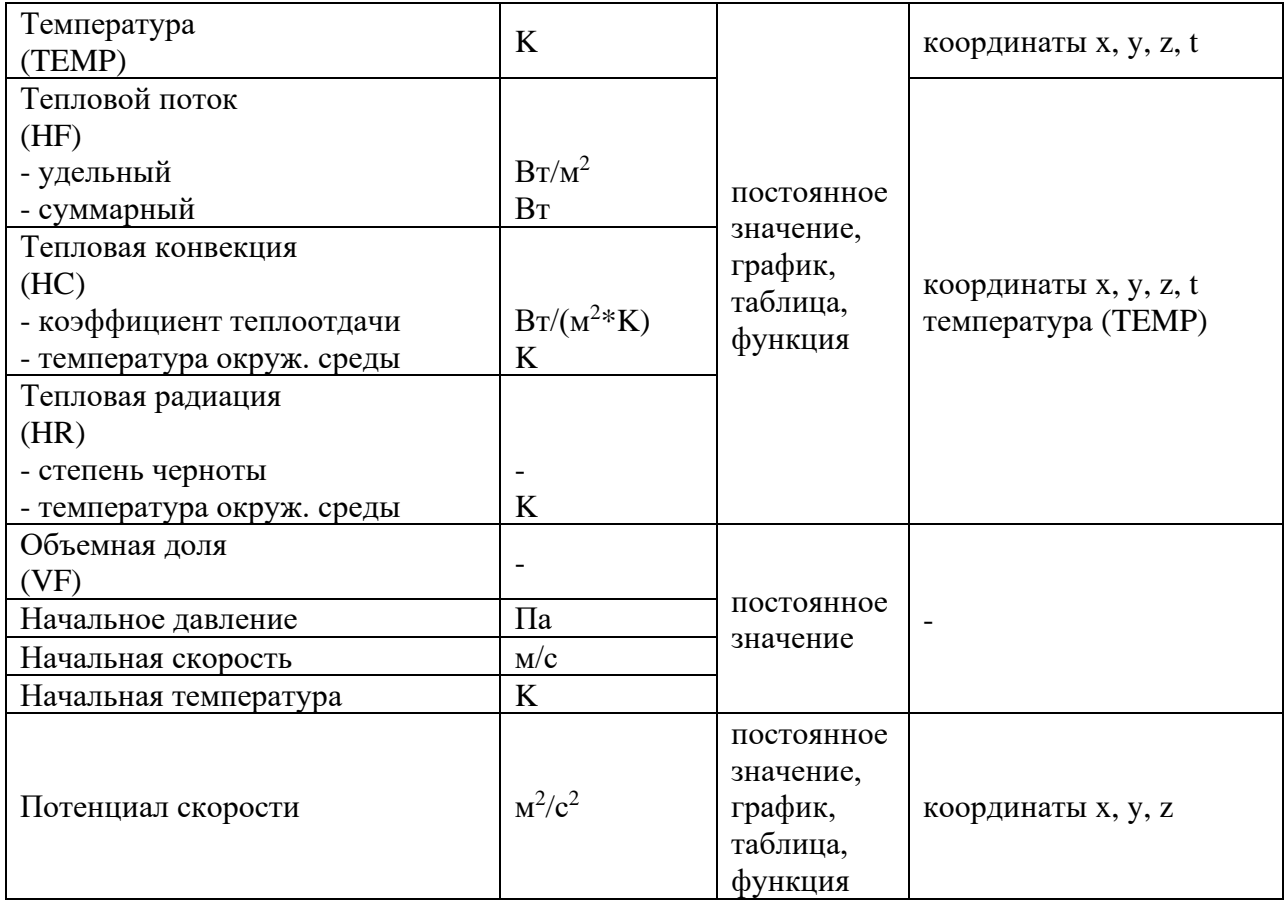

## <span id="page-15-0"></span>**АPM Studio**

Граничные и начальные условия доступны на вкладке *FGA* ленты.

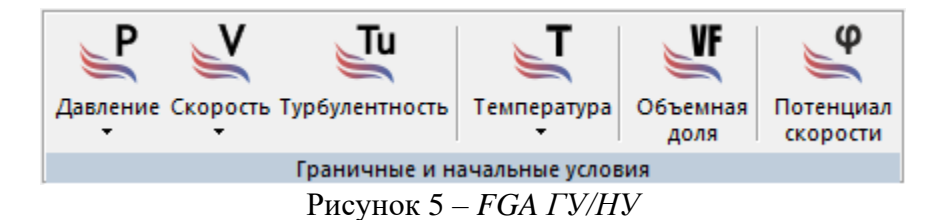

Рассмотрим задание граничных условий на примере *Скорости*.

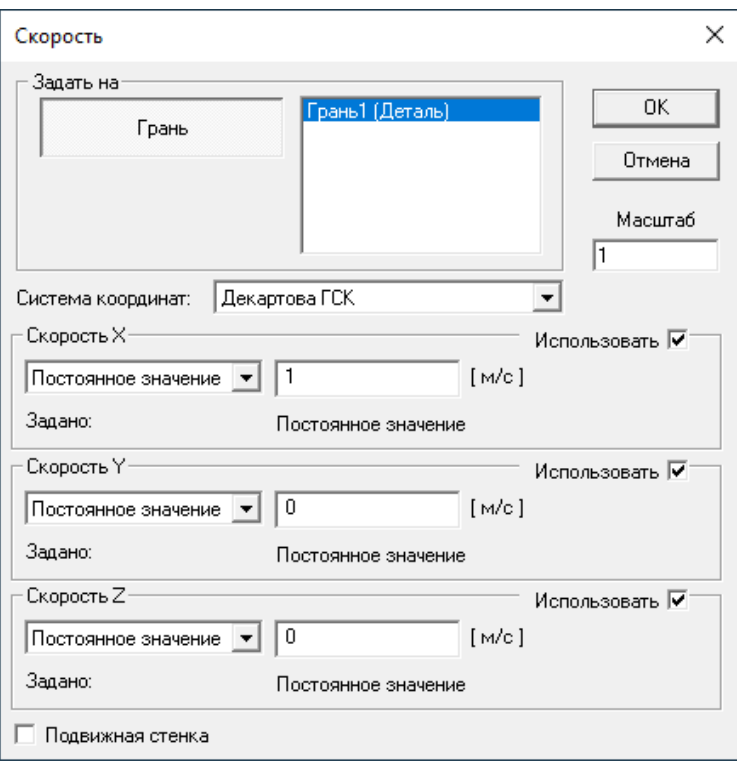

Рисунок 6 – Диалоговое окно *Скорость*

Тип граничного условия определяется автоматически в зависимости от заданных компонент вектора:

- если необходимо задать граничное условие в виде потока через поверхность модели (вход, выход), все компоненты вектора скорости течения должны быть заданы и хотя бы одна из них ненулевая;

- если необходимо задать граничное условие течения на стенке модели (условие слипания), все компоненты вектора скорости течения должны быть заданы нулевыми постоянными значениями;

- если необходимо задать граничное условие течения в виде условия симметрии (условие неслипания на стенке), задаются одна или две компоненты нулевыми значениями, оставшиеся вычисляются в процессе анализа;

Все внешние поверхности модели, на которых не заданы граничные условия, будут считаться поверхностями симметрии (условие неслипания на стенке), и граничные условия симметрии будут удовлетворяться автоматически.

#### <span id="page-16-0"></span>**АPM Structure3D**

Граничные и начальные условия доступны в дереве *Расчетная модель / Нагрузки / FGA ГУ/НУ*).

Рассмотрим задание граничных условий на примере *Скорости*. Для этого в контекстном меню выбираем команду *Скорость*, и в окне свойств становятся доступными параметры задания скорости, и заголовок окна изменится на «*Скорость*».

Для определения поверхности, на которой будет задана скорость, необходимо выделить объемные элементы и соответствующие им узлы, совокупно описывающие эту поверхность, и нажать *Применить*.

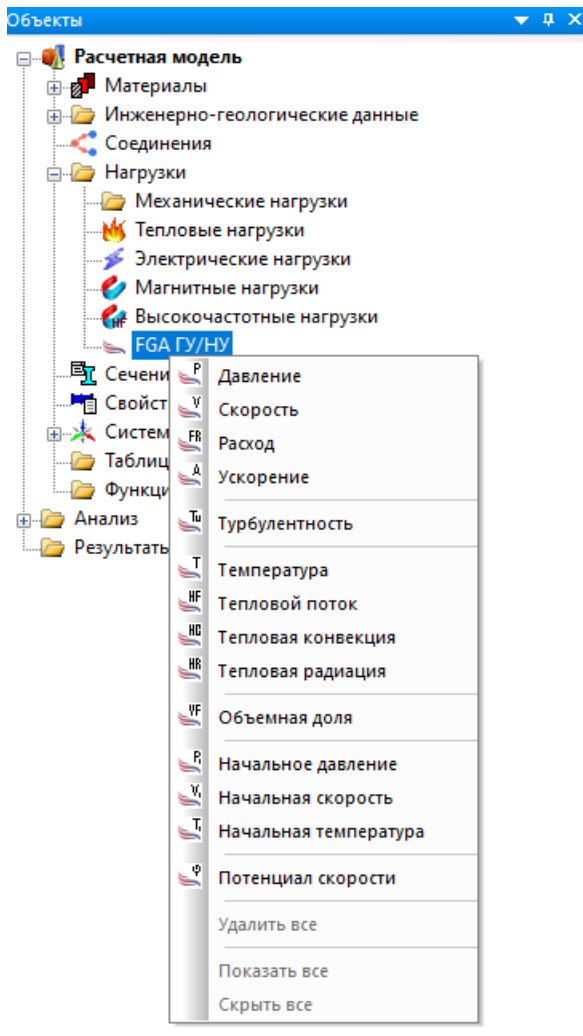

Рисунок 7 – Граничные и начальные условия

| Свойство                | Значение              |
|-------------------------|-----------------------|
| Загружение              | Загружение 0          |
|                         |                       |
| $\vee$ Скорость X [м/с] |                       |
| V Скорость Y [м/с]      | o                     |
| √ Cκοροςτь Z [м/c]      | o                     |
| Система координат       | Декартова ГСК         |
| Подвижная стенка        |                       |
| ⊟ Элементы              |                       |
| Тип элементов           | Объемные элементы     |
| Элементы                | Очистить<br>Применить |
| Количество              | O                     |

Рисунок 8 – *Скорость* в панели инструментов *Свойства*

Другие ГУ / НУ задаются аналогично.

## <span id="page-18-0"></span>**Параметры анализа**

Для задания параметров анализа необходимо:

- в APM Studio выбрать команду *FGA / Запуск*, в появившемся диалоговом окне *FGA анализ* выбрать тип анализа и нажать кнопку *Редактировать*;

- в APM Structure3D в дереве *Анализ / FGA* из контекстного меню выбрать тип анализа и в окне *Свойства* нажать кнопку *Редактировать*.

Если кнопка *Редактировать* недоступна, значит для данного типа анализа настроек не требуется.

Появившееся диалоговое окно *Параметры расчета* может содержать ряд вкладок в зависимости от типа выбранного анализа:

- *постановка задачи*;

- *сходимость*;
- *релаксация*;
- *стабилизация*;
- *решатели СЛАУ*;
- *турбулентность*;
- *двухфазность*;
- *нестационарность*;
- *- пористая среда;*
- *относительные условия*;
- *результаты*.

#### <span id="page-18-1"></span>**Вкладка** *Постановка задачи*

Данная вкладка предназначена для определения *постановки задачи*.

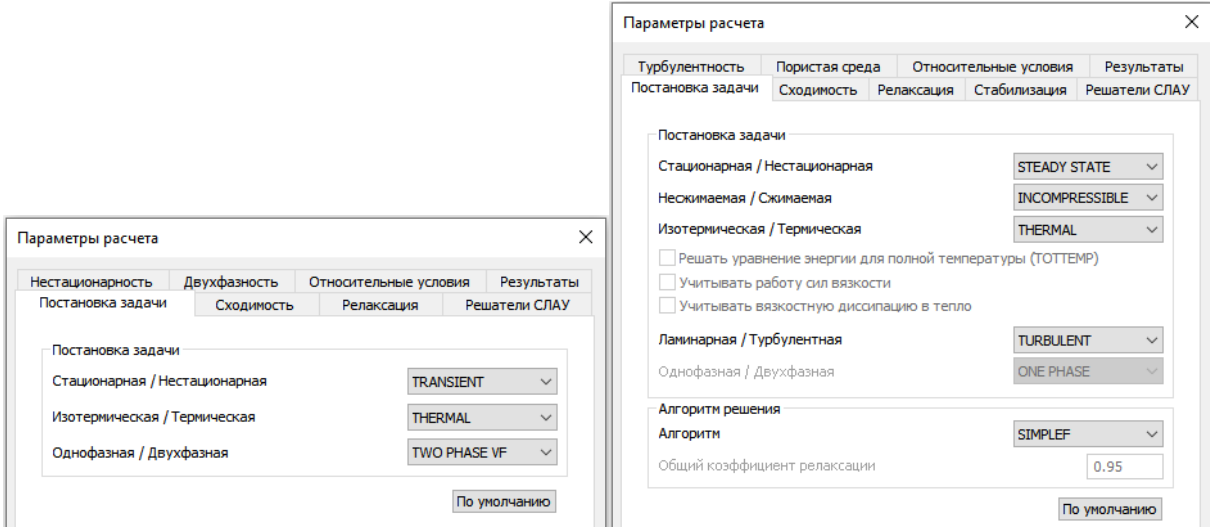

Рисунок 9 – Вкладки *Постановка задачи* для анализов течений Стокса и Навье-Стокса

*Постановка задачи* содержит набор различных постановок задач, определяющих, в том числе и количество степеней свободы:

- *Стационарная* / *Нестационарная (STEADY STATE / TRANSIENT);*

- *Несжимаемая* / *Сжимаемая* (*INCOMPRESSIBLE / COMPRESSIBLE);*

- *Изотермическая* / *Термическая (ISOTHERMAL / THERMAL);*

- *Ламинарная* / *Турбулентная (LAMINAR / TURBULENT);*

- *Однофазная* / *Двухфазная (ONE PHASE / TWO PHASE VF)*, их комбинации.

В текущей версии программного продукта APM FGA для анализа течений Навье-Стокса доступен однофазный (*ONE PHASE*) стационарный (*STEADY STATE*) режим течения с постоянной плотностью (*INCOMPRESSIBLE*).

Для *Изотермической (ISOTHERMAL) Ламинарной (LAMINAR)* постановки задачи общее число степеней свободы равно четырем: *Vx* ,*V<sup>y</sup>* ,*V<sup>z</sup>* ,*<sup>P</sup>*.

*Турбулентная (TURBULENT)* постановка задачи может добавлять N степеней свободы в узле КЭ сетки в зависимости от выбранной модели турбулентности.

*Термическая (THERMAL)* постановка задачи добавит одну степень свободы в узле КЭ сетки – температуру.

В текущей версии программного продукта APM FGA для анализа течений Стокса доступен *двухфазный* (*TWO PHASE VF*) *нестационарный* (*TRANSIENT*) *термический* (*THERMAL*) режимы течения с постоянными свойствами.

Алгоритм решения *SIMPLE* – *Semi-Implicit Method for Pressure Linked Equations* – итерационный алгоритм, основанный на раздельном решении уравнений по физическим процессам и степеням свободы. Решаемые с помощью данного алгоритма задачи могут иметь различное число степеней свободы, в зависимости от их постановок.

#### <span id="page-19-0"></span>**Вкладка** *Сходимость*

Для критериев сходимости по каждой из степеней свободы задаются максимально допустимые значения относительных погрешностей между итерациями. Также задается *максимальное количество итераций* для алгоритма расчета.

| X<br>Параметры расчета                                          |                | Решатели СЛАУ | Пористая среда<br>Относительные условия |                                                                 |            | Результаты |              |            |                |
|-----------------------------------------------------------------|----------------|---------------|-----------------------------------------|-----------------------------------------------------------------|------------|------------|--------------|------------|----------------|
|                                                                 |                |               |                                         | Постановка задачи                                               | Сходимость | Релаксация | Стабилизация |            | Турбулентность |
| Двухфазность<br>Относительные условия                           | Нестационарные |               | Результаты                              | Параметры сходимости и область определения для степеней свободы |            |            |              |            |                |
| Сходимость<br>Постановка задачи                                 | Релаксация     |               | Решатели СЛАУ                           | V СкоростьХ (VELX)                                              |            |            | $1e-05$      | $-1e + 15$ | $1e + 15$      |
| Параметры сходимости и область определения для степеней свободы |                |               |                                         | √ Скорость Y (VELY)                                             |            |            | $1e-05$      | $-1e + 15$ | $1e + 15$      |
| V СкоростьХ (VELX)                                              | 1e-05          | $-1e + 15$    | $1e + 15$                               | √ Скорость Z (VELZ)                                             |            |            | $1e-05$      | $-1e + 15$ | $1e + 15$      |
| <b>√ СкоростьҮ (VELY)</b>                                       | 1e-05          | $-1e+15$      | $1e + 15$                               | Давление (PRES)                                                 |            |            | $1e-05$      | $-1e + 15$ | $1e + 15$      |
| <b>√ СкоростьZ (VELZ)</b>                                       | 1e-05          | $-1e+15$      | $1e + 15$                               | Температура (ТЕМР)                                              |            |            | $1e-05$      | $-1e + 15$ | $1e + 15$      |
| Давление (PRES)                                                 | 1e-05          | $-1e+15$      | $1e + 15$                               | Кинетическая энергия турбулентности (ТКЕ)                       |            |            | $1e-05$      | $-1e+15$   | $1e + 15$      |
| Температура (ТЕМР)                                              | 1e-05          | $-1e+15$      | $1e + 15$                               | Диссипация турбулентности (TDR)                                 |            |            | $1e-05$      | $-1e + 15$ | $1e + 15$      |
| Объемная доля (VF)                                              | $1e-05$        |               |                                         | Объемная доля (VF)                                              |            |            | $1e-05$      |            |                |
| Максимальное количество итераций                                | 3000           |               |                                         | Максимальное количество итераций                                |            |            | 3000         |            |                |

Рисунок 10 – Вкладки *Сходимость* для анализов течений Стокса и Навье-Стокса

Если в процессе расчета сходимость не достигнута (превышено максимальное количество итераций), то результаты последней сохраняются. Эти результаты можно использовать в качестве исходных при повторном запуске анализа течений Навье-Стокса, например, если достигнуто максимальное число итераций и не удовлетворены критерии сходимости или же просто для достижения лучшей точности решения задачи.

#### <span id="page-20-0"></span>**Вкладка** *Релаксация*

Вкладка предназначена для задания параметров релаксации сходимости алгоритмов решения уравнений.

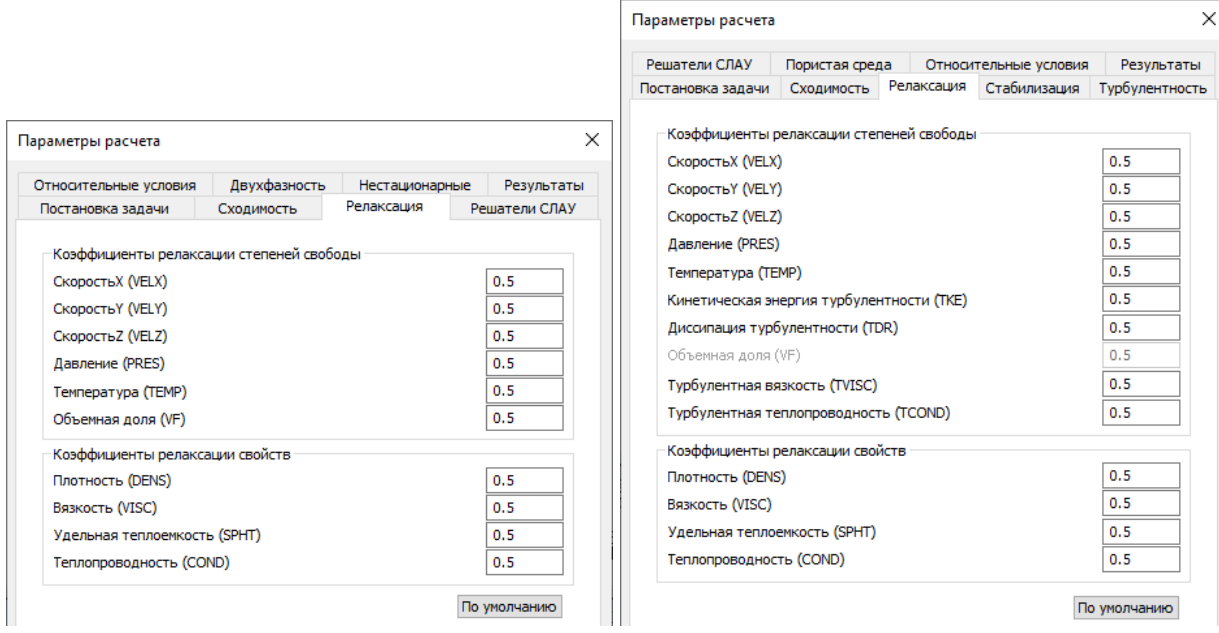

Рисунок 11 – Вкладки *Релаксация* для анализов течений Стокса и Навье-Стокса

#### <span id="page-20-1"></span>**Вкладка** *Стабилизация*

Вкладка предназначена для задания параметров стабилизации сходимости алгоритмов решения уравнений.

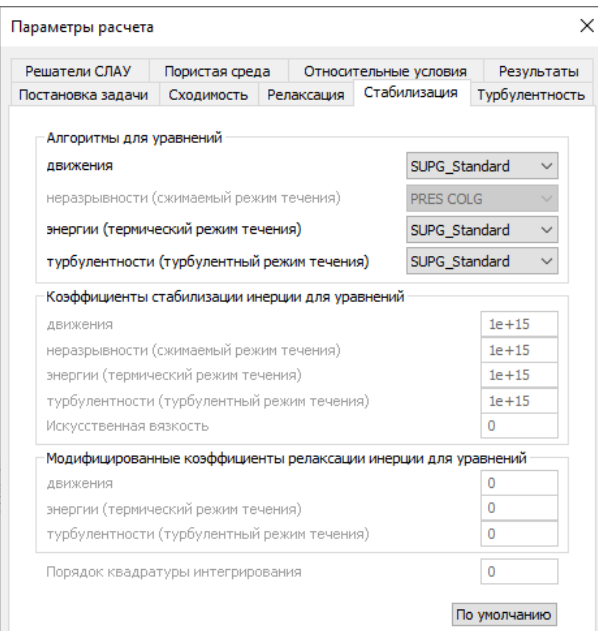

Рисунок 12 – Вкладка *Стабилизация* для анализа течений Навье-Стокса

*Алгоритмы учета адвекции для уравнений* содержит выбор различных алгоритмов для соответствующих решаемых уравнений:

*SUPG\_Standard* – Streamline upwind Petrov-Galerkin (SUPG) approach – метод учета адвективных членов в уравнениях движения со стандартным (Standard) сглаживанием разрывных функций;

*SUPG\_Shakhib* – Streamline upwind Petrov-Galerkin (SUPG) approach – метод учета адвективных членов в уравнениях движения со сглаживанием Шахиба (Shakhib) разрывных функций.

#### <span id="page-21-0"></span>**Вкладка** *Решатели СЛАУ*

Вкладка решатели СЛАУ содержит основные группы СЛАУ:

- *уравнение неразрывности;*
- *уравнения движения*;
- *уравнение энергии*;
- *уравнения турбулентности*;
- *уравнение объемной доли*.

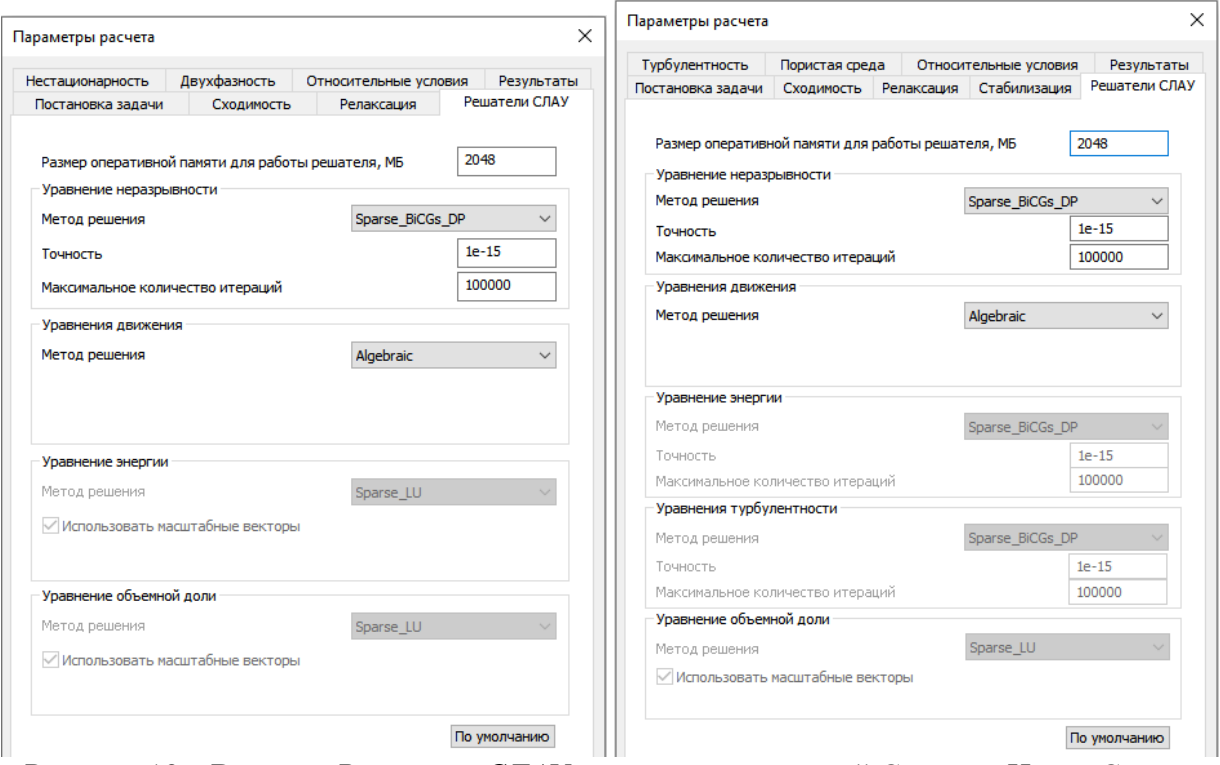

Рисунок 13 – Вкладки *Решатели СЛАУ* для анализов течений Стокса и Навье-Стокса

#### Методы решения СЛАУ:

*Sparse\_CG\_DP* – итерационный метод решения СЛАУ – метод сопряженных градиентов с использованием диагонального предобуславливателя. Для данного метода настраиваемыми параметрами являются *точность решения СЛАУ* и *максимальное количество итераций для решения СЛАУ*.

*Sparse\_BiCGs\_DP* – итерационный метод решения СЛАУ – стабилизированный метод бисопряженных градиентов с использованием диагонального предобуславливателя. Для

данного метода настраиваемыми параметрами являются точность решения СЛАУ и максимальное количество итераций для решения СЛАУ.

Sparse\_BiCGs\_ILUT - итерационный метод решения СЛАУ - стабилизированный метод бисопряженных градиентов с использованием неполного LU разложения. Для данного метода настраиваемыми параметрами являются точность решения СЛАУ и максимальное количество итераций для решения СЛАУ.

Sparse  $LU$  – прямой метод решения СЛАУ, основанный на разложениях матриц, в зависимости от их типа. По умолчанию используется разложение LU для несимметричной матрицы. Опция Использовать масштабные векторы улучшает диагонализацию матрицы и предназначена для решения СЛАУ с плохо обусловленными матрицами.

MinRes - итерационный метод решения для СЛАУ с симметричной положительно неопределенной матрицей. Для данного метода настраиваемыми параметрами являются точность решения СЛАУ и максимальное количество итераций для решения СЛАУ.

#### <span id="page-22-0"></span>Вкладка Турбулентность

Данная вкладка содержит настраиваемые опции турбулентности в зависимости от выбранной модели турбулентности для турбулентной постановки задачи.

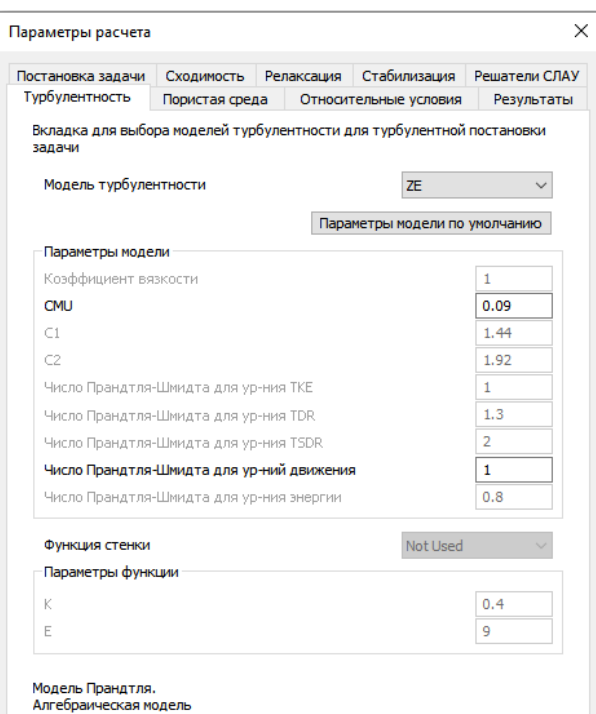

Рисунок 14 – Вкладка Турбулентность для анализа течений Навье-Стокса

CMU - безразмерный коэффициент, используется для вычисления турбулентной вязкости, а так же для формирования векторов правых частей уравнений турбулентности.

С1, С2 - коэффициенты.

Числа Прандтля-Шмидта - безразмерные коэффициенты диффузионных членов соответствующих уравнений, решаемых для определенной постановки задачи.

#### <span id="page-23-0"></span>**Вкладка** *Двухфазность*

Данная вкладка содержит настраиваемые опции для двухфазной постановки задачи.

|                                               | Параметры расчета |              |                       | ×                              |
|-----------------------------------------------|-------------------|--------------|-----------------------|--------------------------------|
|                                               | Постановка задачи | Сходимость   | Релаксация            | Решатели СЛАУ                  |
|                                               | Нестационарность  | Двухфазность | Относительные условия | Результаты                     |
| Толщина слоя<br>Учет поверхностного натяжения |                   |              |                       | 0.5<br>0.07286<br>По умолчанию |

Рисунок 15 – Вкладка *Двухфазность* для анализа течений Стокса

#### <span id="page-23-1"></span>**Вкладка** *Нестационарность*

Данная вкладка содержит параметры нестационарных постановок задач.

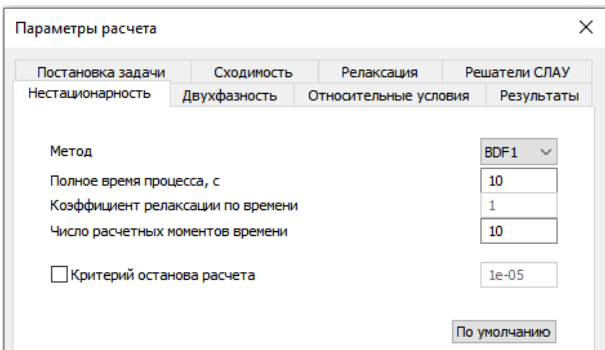

Рисунок 16 – Вкладка *Нестационарность* для анализа течений Стокса

#### <span id="page-23-2"></span>**Вкладка** *Пористая среда*

Данная вкладка предназначена для задания постановки задачи с учетом пористых сред.

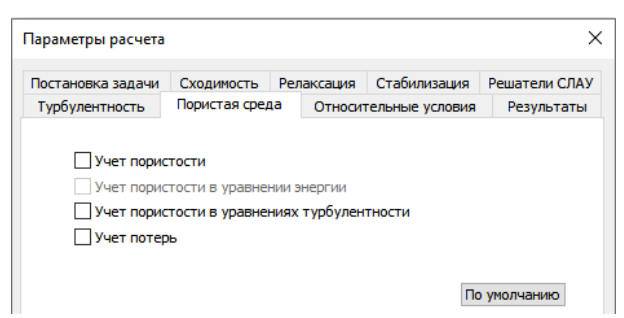

Рисунок 17 – Вкладка *Пористая среда* для анализа течений Навье-Стокса

Опция *Учет пористости* позволяет учитывать пористость среды в уравнениях движения и неразрывности.

Опция *Учет потерь* позволяет дополнительно учитывать потери вязкостного и инерционного типов, которые могут быть заданы в качестве изотропных свойств среды.

#### <span id="page-24-0"></span>Вкладка Относительные условия

Данная вкладка содержит набор относительных/номинальных/нормальных условий.

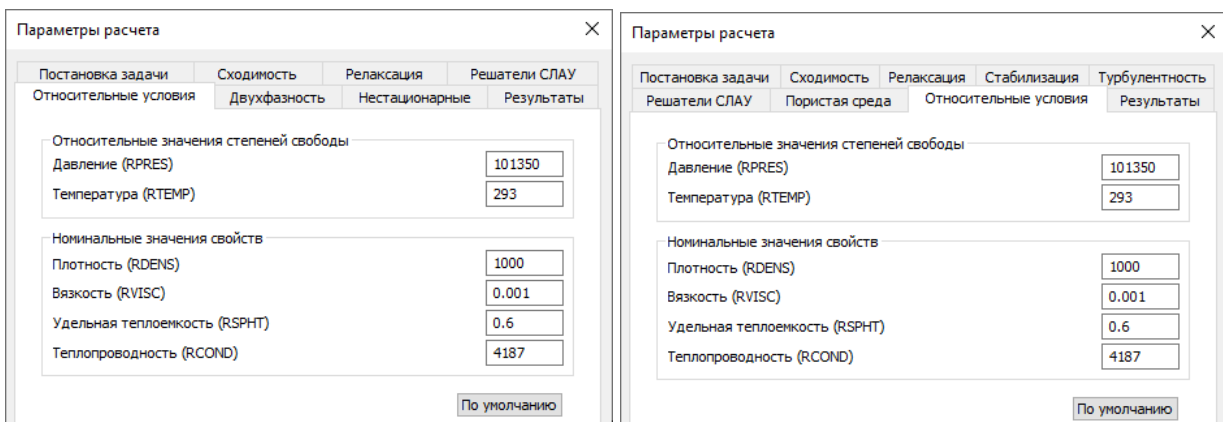

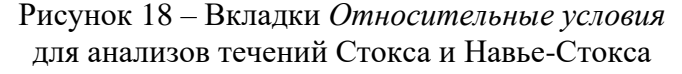

#### <span id="page-24-1"></span>Вкладка Результаты

Данная вкладка содержит набор выводимых дополнительных результатов анализа. Пользователь перед началом анализа может выбрать необходимые ему результаты. Основные результаты анализа, такие как поля давлений и скоростей, доступны всегда. Дополнительные результаты можно по желанию вычислять или не вычислять, сохранять или не сохранять в процессе проведения анализа.

существует возможность сохранять Также или не сохранять результаты промежуточных итераций в процессе анализа, например, при заданном параметре равном 3, будут сохранены результаты каждой 3 итерации, а также финальная. Если в поле указан 0, то будут сохранены результаты только последней итерации.

Опция Использовать доступные результаты в качестве исходных позволяет использовать доступный для данной модели набор результатов посредством выбора Загружение, Момент времени, Итерация в качестве исходного (начального приближения) для вновь запускаемого анализа. Данная опция позволяет быстрее достигнуть сходимости задачи в случаях, например, увеличения точности расчета, изменения свойств или граничных условий задачи, или же изменения постановки задачи.

Опция Удалить доступные результаты позволяет удалить все доступные для данной модели результаты перед запуском анализа. Если опция не активна, то будут сохранены результаты каждого из последовательных запусков анализа.

Создать лог файл - при выбранной опции в FGA мониторе становится доступной вкладка Лог, где в текстовом виде выводится информация о процессе анализа, а также создается текстовый файл \*.frmlog (для Structure3D) или \*.ssalog (для Studio), где в зависимости от уровня логирования выводится соответствующая текстовая информация:

 $Log Level 0$  – позволяет вывести общую информацию о постановке задачи, параметрах алгоритмов и решателей, а так же информацию о решении задачи на каждой итерации и общем времени решения задачи.

*Log Level 1* – дополнительно к информации, содержащейся в *Log Level 0*, для финальной итерации выводится решение задачи для каждой степени свободы в каждом узле.

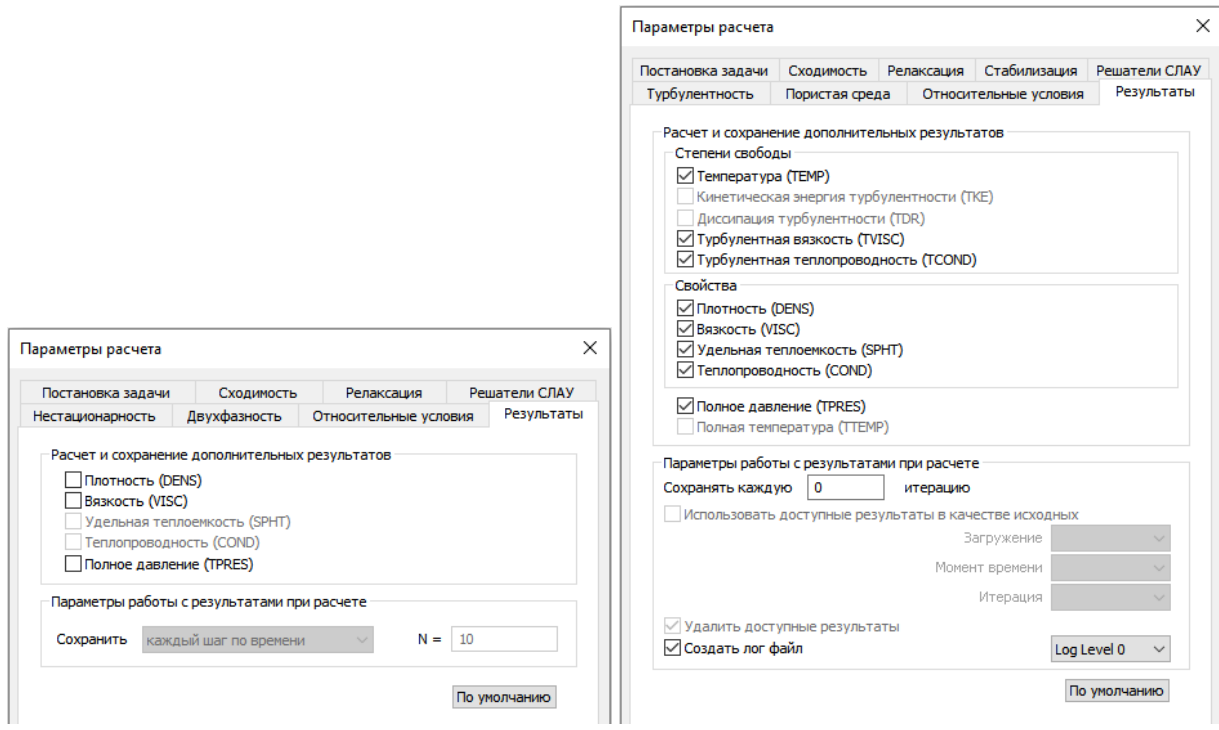

Рисунок 19 – Вкладки *Результаты* для анализов течений Стокса и Навье-Стокса

## <span id="page-26-0"></span>**Запуск анализа**

#### <span id="page-26-1"></span>**АPM Studio**

Для запуска анализа в APM Studio необходимо выбрать команду *FGA / Запуск*, в появившемся диалоговом окне *FGA анализ* выбрать *тип анализа*, и нажать кнопку *ОК*.

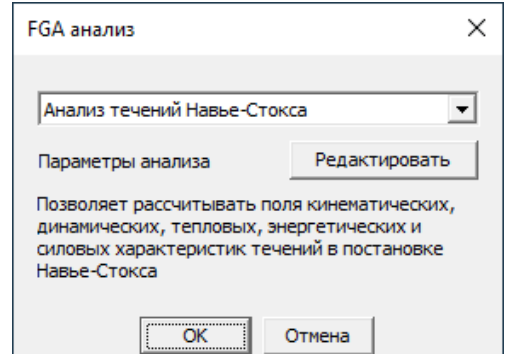

**Рисунок 20** – Диалоговое окно настройки и запуска анализа

#### <span id="page-26-2"></span>**АPM Structure3D**

Для запуска анализа в APM Structure3D необходимо в дереве *Анализ / FGA* выбрать в контекстном меню *тип анализа*.

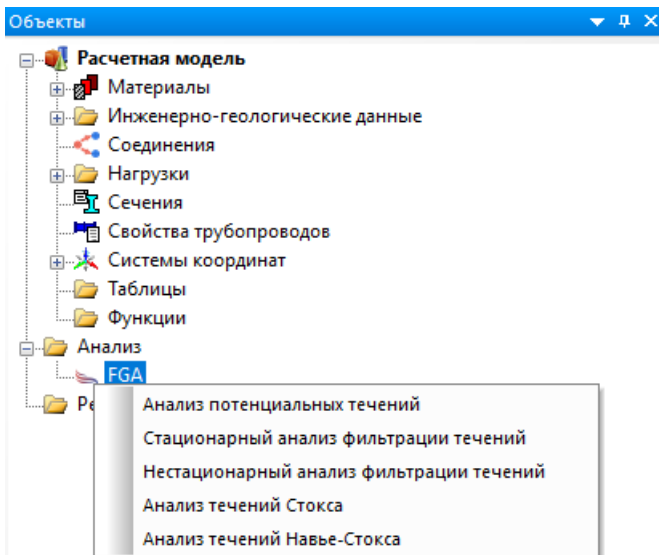

Рисунок 21 – Выбор *типа анализа*

На панели *Свойства* в строке *Запуск анализа* необходимо нажать кнопку *СТАРТ!*. После этого появится *FGA Монитор* процесса анализа, который содержит общую информацию о задаче, а также различную информацию о процессе сходимости.

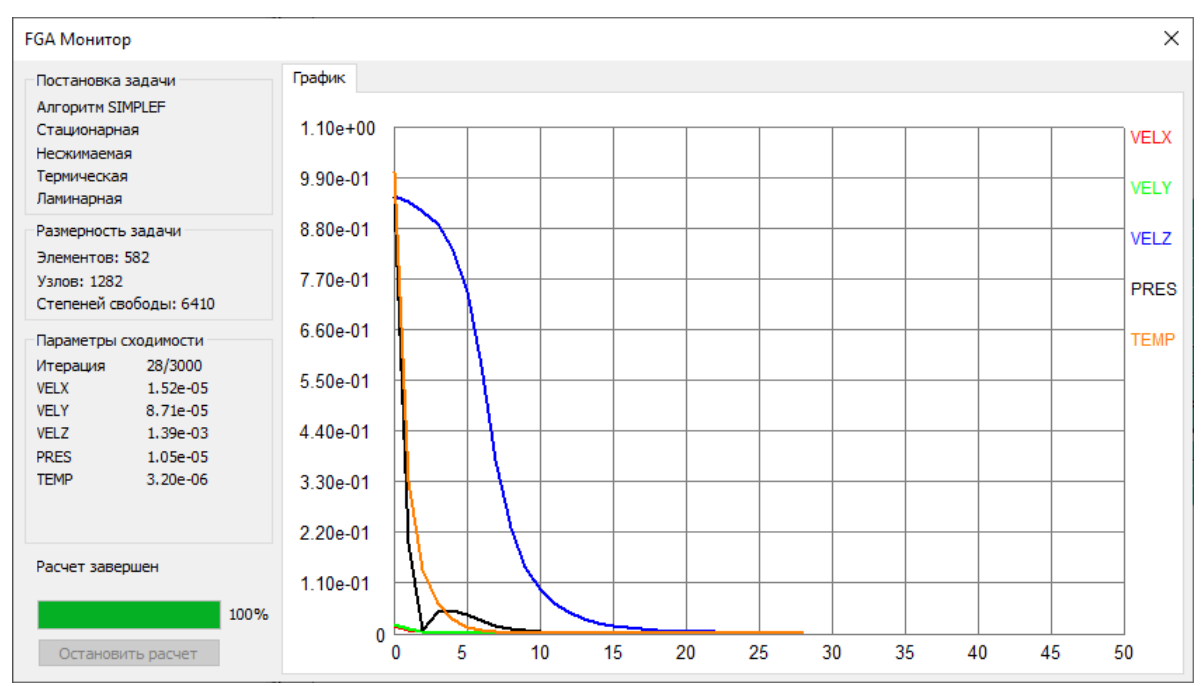

Рисунок 22 - Диалоговое окно FGA Монитор во время выполнения анализа

# <span id="page-28-0"></span>**Результаты анализа**

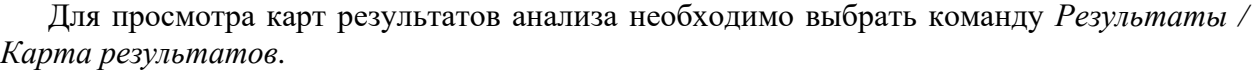

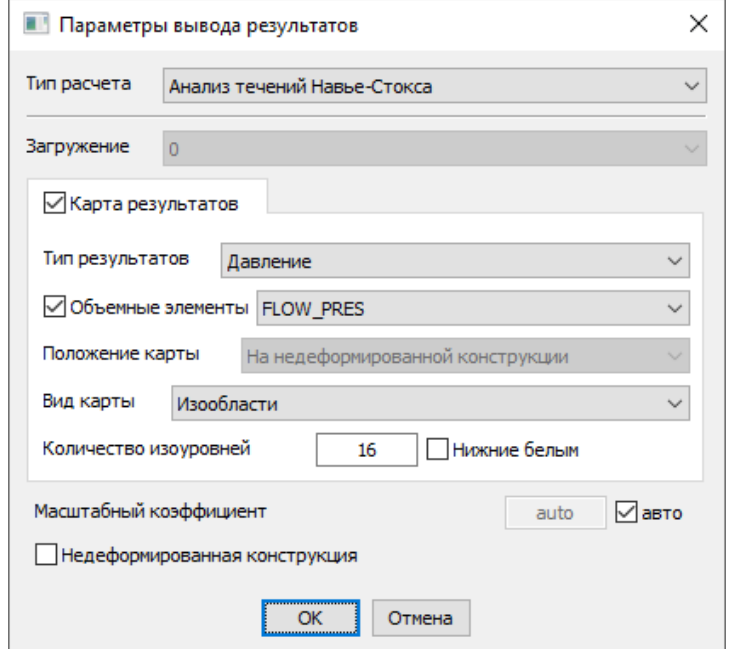

Рисунок 23 – Диалоговое окно *Параметры вывода результатов*

В группе *Тип результата* формируется список результатов. В группе *Объемные элементы* формируется список доступных результатов, в зависимости от выбранного типа. Доступность результатов так же определяется выбранными пунктами в диалоговом окне *Параметры расчета* на вкладке *Результаты*.

| Тип               | Подтип результата    | Единицы                                |           |  |
|-------------------|----------------------|----------------------------------------|-----------|--|
| результата        | (Объемные элементы)  | измерения                              |           |  |
|                   | <b>FLOW_PRES</b>     | давление                               | $\Pi$ a   |  |
| Давление          | <b>FLOW TOTPRES</b>  | полное давление                        |           |  |
| Скорость          | <b>FLOW_VELX</b>     | компонента Х                           |           |  |
| (контурная карта, | <b>FLOW VELY</b>     | компонента Y                           | M/c       |  |
| векторная карта,  | FLOW_VELZ            | компонента Z                           |           |  |
| линии тока)       | FLOW_VELSUM          | суммарная                              |           |  |
| Температура       | <b>FLOW TEMP</b>     |                                        | $\bf K$   |  |
|                   | FLOW_TKE             | кинетическая энергия<br>турбулентности | $M^2/c^2$ |  |
|                   | <b>FLOW_TDR</b>      | диссипация турбулентности              | $M^2/c^3$ |  |
| Турбулентность    | FLOW_TVISC           | турбулентная вязкость                  | $\Pi$ a·c |  |
|                   | FLOW_TCOND           | турбулентная теплопроводность          | Br/(M·K)  |  |
|                   | <b>FLOW WALLDIST</b> | расстояние до стенки                   | M         |  |

Таблица 3 – Основные результаты анализа

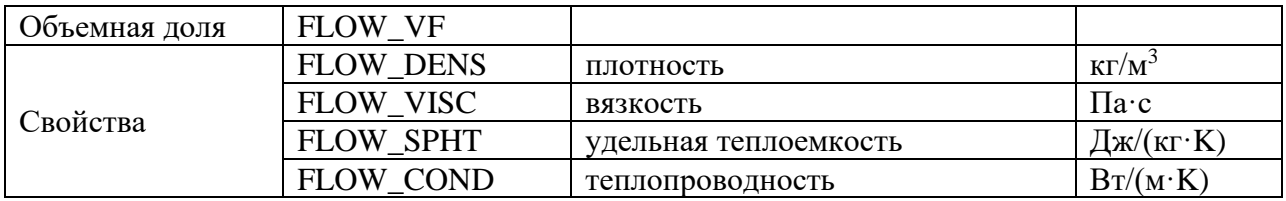

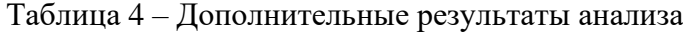

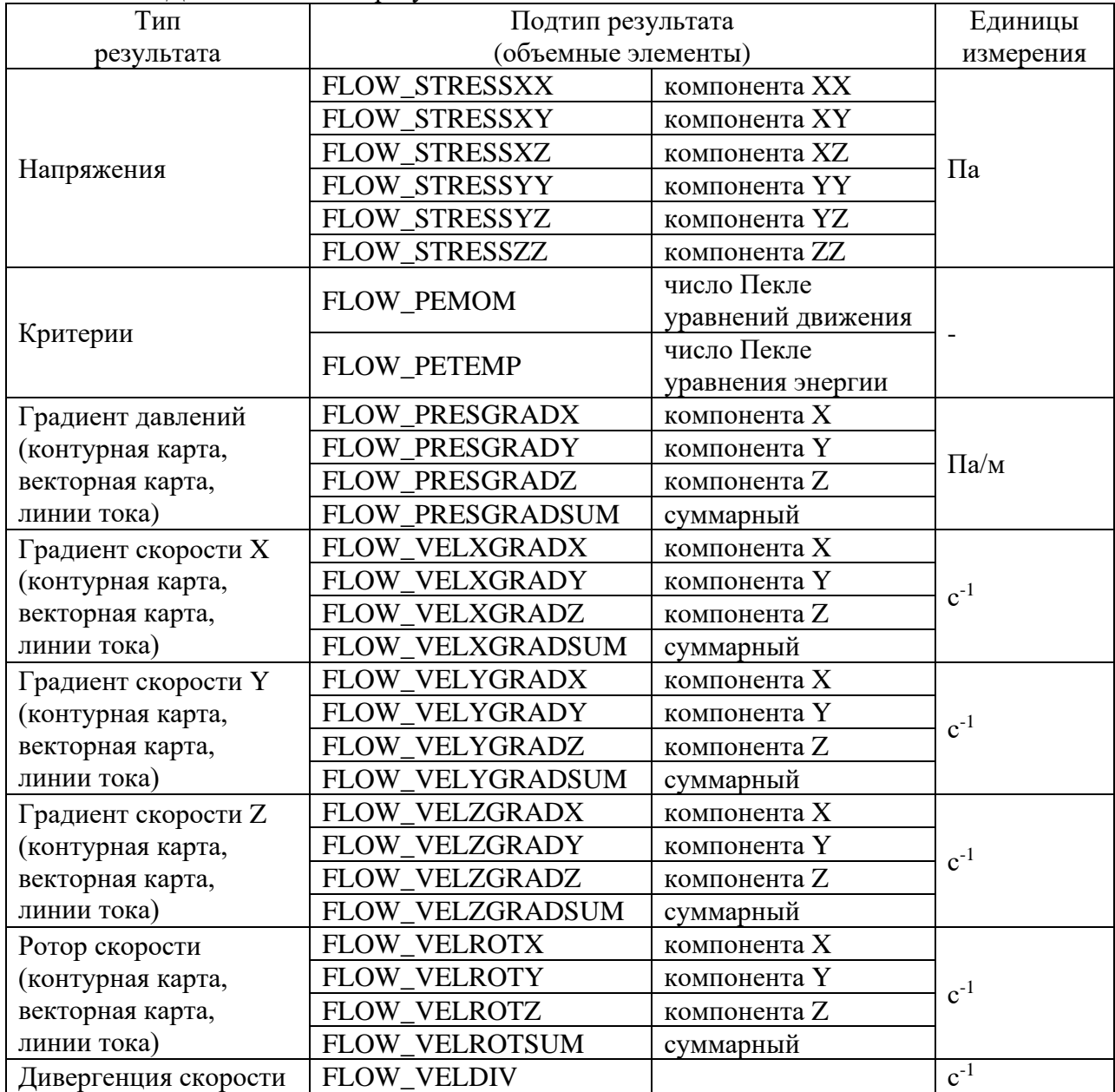

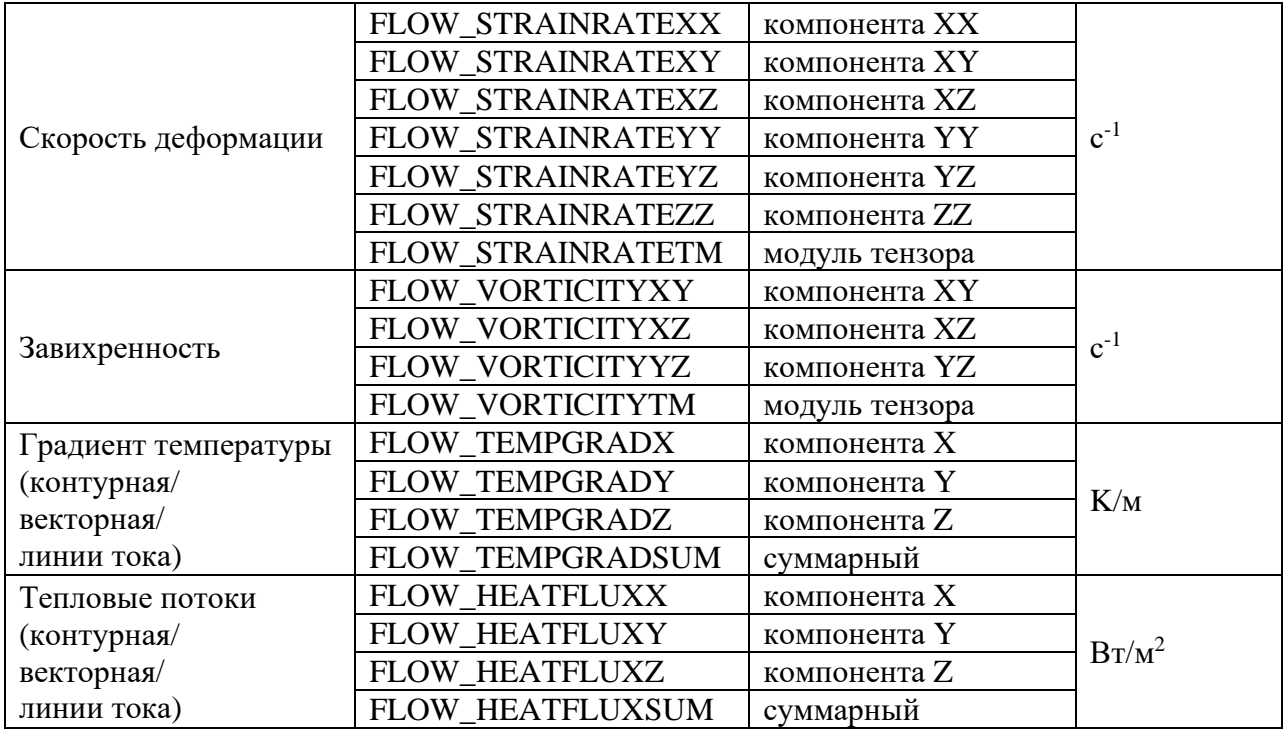

Для просмотра анимации карт результатов анализа необходимо в меню *Результаты* выбрать команду *Анимация*.

#### <span id="page-30-0"></span>**Контурные карты результатов**

При визуализации результатов анализа полей для удобства можно воспользоваться вспомогательным диалоговым окном *Параметры отображения*, которое появляется при формировании *альтернативной* карты результатов.

В диалоговом окне *Параметры отображения* можно:

- установить необходимую *глубину просмотра;*

- *установить плоскость разреза*, по которой будет отображаться глубина просмотра;

- строить карту результатов в *сечении*;

- установить *диапазон результатов* посредством шкалы или введения значений. При совмещении ползунков выводится одна изоповерхность, соответствующая конкретному значению. Совмещённые ползунки можно перемещать вместе. При этом одна изоповерхность будет перестраиваться;

- включить / выключить отображение элементов на модели *до*, *внутри* и *за* пределом, установленным в *диапазоне результатов*;

- перерисовать карту результатов в соответствии с выставленным диапазоном результатов при установке опции *Перерасчет цвета*;

- построить карту результатов в виде изолиний.

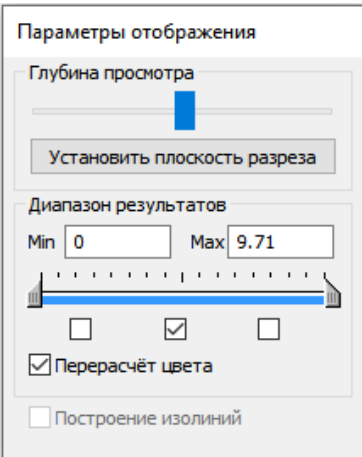

Рисунок 24 – Диалоговое окно *Параметры отображения*

#### <span id="page-31-0"></span>**Векторные карты результатов и линии тока**

При визуализации результатов анализа полей векторных величин для удобства анализа можно воспользоваться диалоговым окном настройки результатов, представляемых в виде векторного поля и/или линий тока.

#### *Данный функционал доступен только в модуле APM Structure3D.*

Для запуска диалогового окна необходимо выбрать команду *Результаты / Настройки карт результатов FGA*.

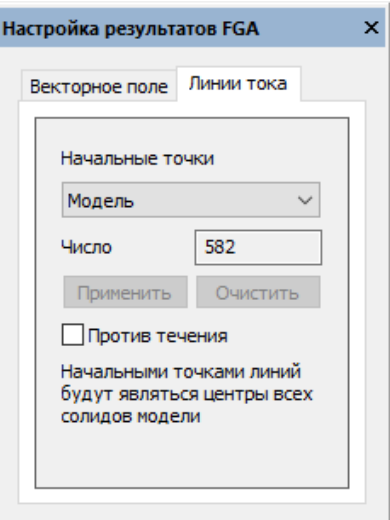

Рисунок 25 – Диалоговое окно *Настройка результатов FGA* для векторных карт результатов и линий тока

В появившемся окне есть две вкладки, с помощью которых можно предварительно настроить вывод карт результатов в виде векторного поля или линий тока.

Необходимо задать *начальные точки* векторов и/или линий тока, выбрав одну из доступных опций:

*- Модель*: начальными точками будут являться центры всех солидов модели;

- *Модель (произвольно)*: начальными точками будут являться центры солидов модели, выбранных произвольно, число точек задается вручную;

- *Солиды*: начальными точками будут являться центры выделенных солидов модели;

- *Поверхности солидов*: начальными точками будут являться центры выделенных поверхностей солидов модели.

После предварительной настройки вывод векторных карт результатов и линий тока осуществляется через диалоговое окно *Параметры вывода результатов*.

#### <span id="page-32-0"></span>**Дополнительные результаты**

Дополнительные результаты анализа могут быть получены уже после проведения анализа и сохранения основных результатов.

#### *Данный функционал доступен только в модуле APM Structure3D.*

Для расчета дополнительных результатов необходимо в дереве *Результаты / FGA Дополнительные результаты* из контекстного меню выбрать нужный тип результата.

Дополнительные результаты разбиты на группы:

- интегральные характеристики на выделенной поверхности: *Массовый расход*, *Объемный расход*, *Сила и момент*;

- *Min/Avg/Max*: минимальное, среднее и максимальное значения рассчитанных полей характеристик на выделенной поверхности;

- *Карты результатов*: дополнительные результаты анализа, которые могут быть получены с использованием уже существующих.

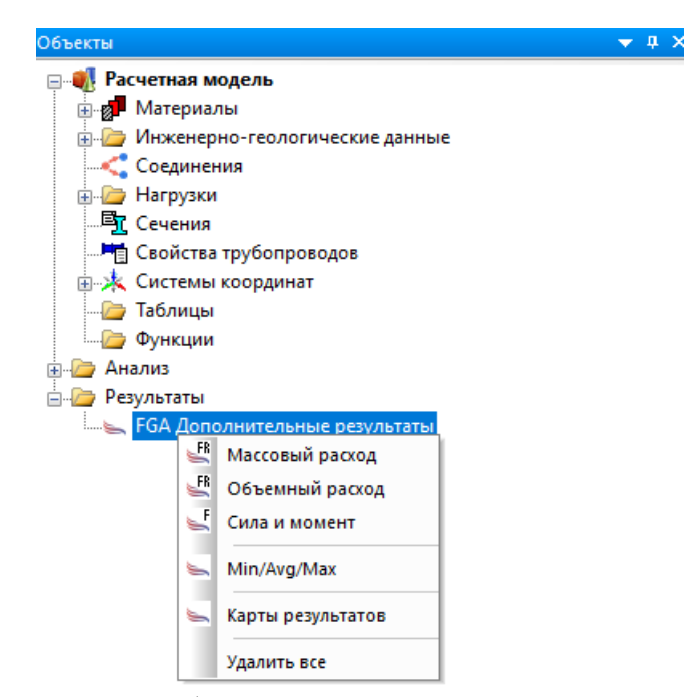

Рисунок 26 – Выбор *дополнительных результатов анализа*

*Дополнительные результаты* могут быть рассчитаны с помощью нажатия на кнопку *СТАРТ!* на панели свойств соответствующего узла дерева на базе уже имеющихся *Основных результатов*.

| Min/Avg/Max                      |                             | $\blacktriangledown$ 4 $\times$ |                                     |                       |  |  |
|----------------------------------|-----------------------------|---------------------------------|-------------------------------------|-----------------------|--|--|
| Свойство<br>Значение             |                             |                                 |                                     |                       |  |  |
| Основные результаты              |                             |                                 |                                     |                       |  |  |
| Анализ                           | Анализ течений Навье-Стокса |                                 |                                     |                       |  |  |
| Загружение                       | Загружение 0                |                                 |                                     |                       |  |  |
| Момент времени                   | $-1$                        |                                 |                                     |                       |  |  |
| Итерация                         | 51                          |                                 |                                     |                       |  |  |
| $=$<br>Дополнительные результаты |                             | Карты результатов               | $\bullet$ $\uparrow$ $\times$       |                       |  |  |
| Тип результата                   | Давление                    |                                 | Свойство                            | Значение              |  |  |
| Подтип результата                | <b>FLOW PRES</b>            |                                 | Основные результаты<br>$=$          |                       |  |  |
| Тип элементов                    | Объемные элементы           |                                 | Анализ                              | Анализ течений Стокса |  |  |
| Элементы                         | Очистить<br>Применить       |                                 | Загружение                          | Загружение 0          |  |  |
| Количество                       | 40                          |                                 | Момент времени                      | $-1$                  |  |  |
| Запуск расчета                   | CTAPT!                      |                                 | Итерация                            | 28                    |  |  |
| Min                              |                             |                                 | $\Box$<br>Дополнительные результаты |                       |  |  |
| Avg                              | 1539.387422                 |                                 | Тип результата                      | Градиент давлений     |  |  |
| Max                              | 1692.814753                 |                                 | Запуск расчета                      | CTAPT!                |  |  |
| Статус                           | Результат получен!          |                                 | Статус                              | Результат получен!    |  |  |

Рисунок 27 – *Панели свойств* для расчета дополнительных результатов

Здесь также могут быть рассчитаны дополнительные результаты в виде интегральных характеристик на заданной поверхности, такие как *массовый и объемный расход* через поверхность, а также *сила и момент* на поверхности, которые могут быть вычислены также на основе уже имеющихся *основных результатов.*

| Свойства                             |                           | $\mathfrak{a} \times$ |  |  |  |  |
|--------------------------------------|---------------------------|-----------------------|--|--|--|--|
| Свойство                             | Значение                  |                       |  |  |  |  |
| Θ<br>Основные результаты             |                           |                       |  |  |  |  |
| Загружение                           | Загружение 0              |                       |  |  |  |  |
| Момент времени                       | -1                        |                       |  |  |  |  |
| Итерация                             | 95                        |                       |  |  |  |  |
| н<br>Дополнительные результаты       |                           |                       |  |  |  |  |
| Тип результата                       | Сила и момент [Н] и [Н*м] |                       |  |  |  |  |
| Тип элементов                        | Объемные элементы         |                       |  |  |  |  |
| Элементы                             | Применить                 | Очистить              |  |  |  |  |
| Количество                           | 10                        |                       |  |  |  |  |
| Вектор перемещения ГСК (x, y, z) [м] | 0.0, 0.0, 0.0             |                       |  |  |  |  |
| Запуск расчета                       | CTAPT!                    |                       |  |  |  |  |
| <b>Fx</b>                            | -109.6904324              |                       |  |  |  |  |
| Fy                                   | 4.530403296e-14           |                       |  |  |  |  |
| Fz.                                  | 3.044289251e-14           |                       |  |  |  |  |
| Mx                                   | 1.643639194e-15           |                       |  |  |  |  |
| My                                   | $-0.548452162$            |                       |  |  |  |  |
| Mz                                   | 6.582562551               |                       |  |  |  |  |
| Статус                               | Результат получен         |                       |  |  |  |  |

Рисунок 28 – *Панель свойств* для расчета интегральных характеристик на поверхности

Для расчета необходимо предварительно выделить нужную поверхность и нажать кнопку *СТАРТ!*

## <span id="page-34-0"></span>**Односторонний FSI**

Данный анализ позволяет учитывать результаты полей давлений и/или температур, полученных с помощью APM FGA для жидких и газовых агрегатных состояний, в расчетах НДС твердых тел в автоматическом или полуавтоматическом режимах.

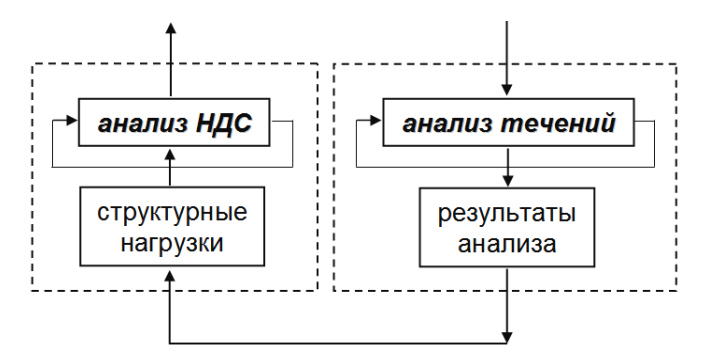

Рисунок 29 – Односторонняя связь между решателями

Схема нахождения общего решения сопряженной задачи в данном случае выглядит следующим образом.

1. Решается задача течений жидкостей и газов, пока не будет достигнута требуемая точность этого решения.

2. Результаты анализа течений, а именно поле давлений на границе раздела агрегатных состояний веществ, представляется в виде структурных нагрузок (сил или давлений).

3. Решается задача определения напряженно-деформированного состояния твердого, тела пока не будет достигнута требуемая точность этого решения.

Задачи типа одностороннего FSI могут быть решены в APM FGA двумя путями:

1. Запуск на расчет НДС твердого тела с непосредственным указанием для учета в качестве структурных нагрузок необходимых существующих результатов FGA.

2. Запуск на расчет НДС твердого тела с предварительным формированием необходимых структурных нагрузок в указанных загружениях на основе существующих результатов FGA с помощью конвертера.

При запуске расчета напряженно-деформированных автоматически сформирован узловой вектор правых частей для уравнений состояний твердых тел с помощью команды главного меню *Расчеты / Расчет…* и, в появившемся диалоговом окне установки опций *Поле давлений* и/или *Поле температур*, будет статики напрямую из результатов анализа течений. При этом необходимо указать этот доступный набор результатов посредством выбора: *Тип анализа*, *Загружение, Момент времени, Итерация.*

При проведении данного анализа рекомендуется следующее:

- не добавлять структурные нагрузки в то же загружение, для которого уже были получены результаты анализа течений, чтобы при анализе результатов НДС для этого загружения была возможность оценить влияние только полей давлений и/или температур на твердое тело;

- другие структурные нагрузки, действующие на твердое тело, следует задавать в отдельных загружениях, а их сочетание возможно учесть с помощью комбинаций загружений.

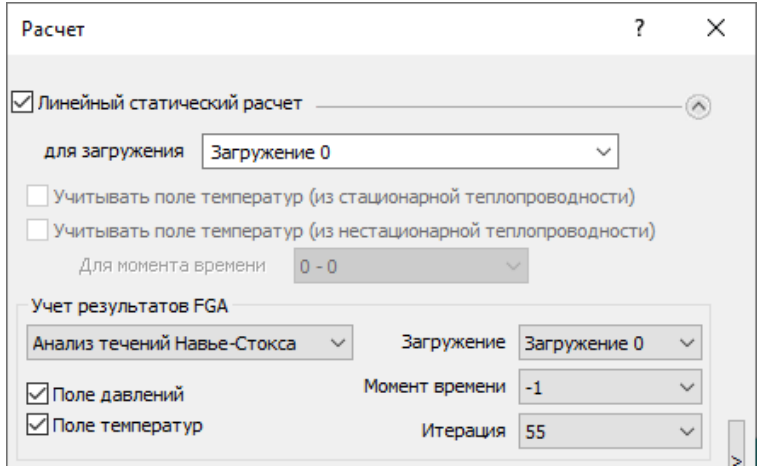

Рисунок 30 – Диалоговое окно *Расчет* 

Также для анализа напряженно-деформированного состояния твердого тела существует возможность непосредственно сконвертировать саму структурную нагрузку из результатов анализа течений, вызвав диалоговое окно с помощью команды главного меню *Нагрузки / Результаты FGA в структурные нагрузки*.

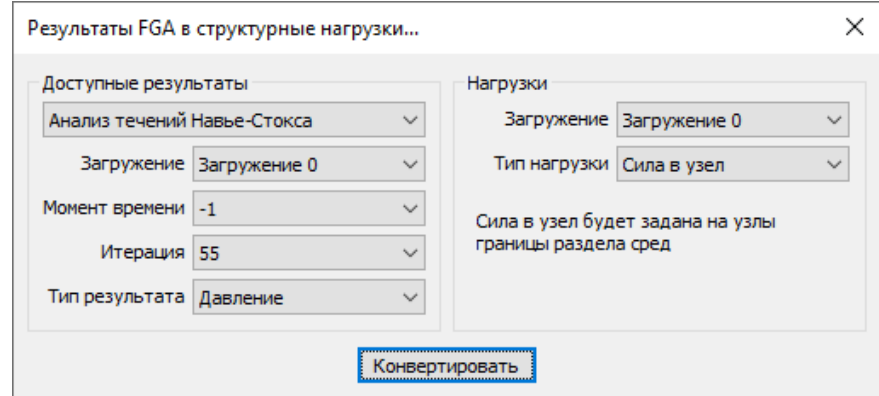

Рисунок 31 – Диалоговое окно конвертера результатов FGA в структурные нагрузки

В данном диалоговом окне аналогичным образом в качестве доступных результатов анализа течений можно выбрать *Тип результата Давление* или *Температура*. При этом в качестве опций при создании структурных нагрузок можно указать *Загружение*, в котором эта нагрузка будет создана. Для типа результата *Давление* тип нагрузки может быть сконвертирован как *вектор сил в узлы* (*Сила в узел*) на границе раздела агрегатных состояний или же как *давление на поверхность* (*Давление*) объемного элемента или пластину. Для типа результата *Температура* тип нагрузки будет сконвертирован в виде *температуры в узлах* на границе раздела агрегатных состояний, или же в виде *температуры в узлах* или солидов твердого тела, если решалась задача сопряженного теплообмена.

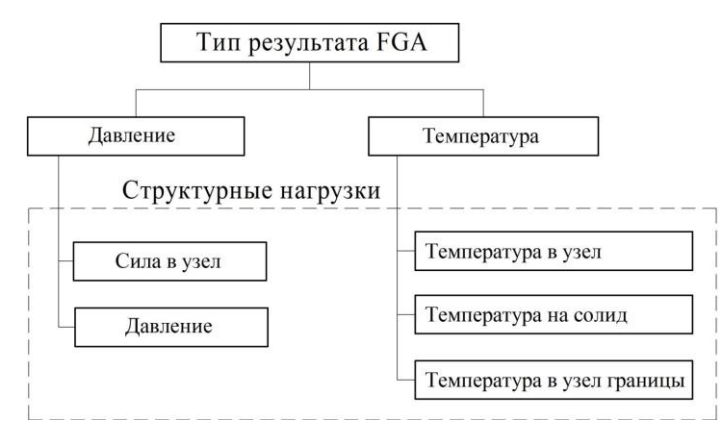

Рисунок 32 – Варианты конвертации результатов течений в структурные нагрузки

### <span id="page-37-1"></span><span id="page-37-0"></span>Потенциальные течения

Основные допущения для течения:

- стационарное,
- несжимаемое,
- изотермическое,
- невязкое.

Основное уравнение:

$$
\frac{\partial^2 \varphi}{\partial x^2} + \frac{\partial^2 \varphi}{\partial y^2} + \frac{\partial^2 \varphi}{\partial z^2} = 0
$$

где  $\varphi$  - скалярный потенциал скорости течения.

Компоненты вектора скорости течения:

$$
V_x = -\frac{\partial \varphi}{\partial x}, \quad V_y = -\frac{\partial \varphi}{\partial y}, \quad V_z = -\frac{\partial \varphi}{\partial z}.
$$

Скорость течения:

$$
\overline{V} = \overline{V}_x + \overline{V}_y + \overline{V}_z, \quad V = \sqrt{V_x^2 + V_y^2 + V_z^2}.
$$

Давление вычисляется из уравнения Бернулли (закона сохранения энергии):

$$
\frac{\rho V^2}{2} + P = const ,
$$

где  $\rho$  - плотность течения.

Решается совместно с граничными условиями первого рода (Дирихле) и второго рода (Неймана).

## <span id="page-37-2"></span>Фильтрация течений

Основные допущения для течения:

- несжимаемое,
- изотермическое.

Основное уравнение:

$$
\frac{1}{k_x\mu}\frac{\partial^2 P}{\partial x^2} + \frac{1}{k_y\mu}\frac{\partial^2 P}{\partial y^2} + \frac{1}{k_z\mu}\frac{\partial^2 P}{\partial z^2} = \frac{1}{e}\frac{\partial P}{\partial t},
$$

где  $P$  – давление течения,

 $t$  – время,

 $\mu$  -вязкость,

 $k_{x}$ ,  $k_{y}$ ,  $k_{z}$  – главные компоненты тензора вязкостных потерь среды течения,

е -упругость среды течения (1 / коэффициент водоотдачи среды течения).

Компоненты вектора скорости течения:

$$
V_x = -\frac{1}{k_x \mu} \frac{\partial P}{\partial x}, \quad V_y = -\frac{1}{k_y \mu} \frac{\partial P}{\partial y}, \quad V_z = -\frac{1}{k_z \mu} \frac{\partial P}{\partial z}
$$

Скорость течения:

 $\overline{V} = \overline{V}_x + \overline{V}_y + \overline{V}_z$ ,  $V = \sqrt{V_x^2 + V_y^2 + V_z^2}$ .

Решается совместно с граничными условиями первого рода (Дирихле) и второго рода (Неймана).

## <span id="page-38-0"></span>Течения Стокса

Численные решения уравнений Стокса и сопряженных уравнений энергии и объемной доли для термической и двухфазной постановок задач реализованы в виде алгоритмов с использованием метода конечных элементов.

Условные обозначения

Независимые переменные:

 $x, y, z$  – координаты.

 $t$  – время.

Степени свободы:

 $V_x, V_y, V_z$  – компоненты вектора скорости.

 $P$  – давление.

- $T$  температура.
- $VF -$ объемная доля.

Исходные свойства:

- $\rho$  плотность.
- $\mu$  динамическая вязкость.
- $C_p$  удельная теплоемкость.
- $K$  теплопроводность.

Остальные обозначения:

 $V$  – скорость.

 $a_{x}$ ,  $a_{y}$ ,  $a_{z}$  – компоненты вектора ускорения.

Уравнение неразрывности

$$
\frac{\partial \rho}{\partial t} + \frac{\partial (\rho V_x)}{\partial x} + \frac{\partial (\rho V_y)}{\partial y} + \frac{\partial (\rho V_z)}{\partial z} = 0
$$

Уравнения движения

$$
\frac{\partial(\rho V_x)}{\partial t} = \frac{\partial}{\partial x} \left( \mu \frac{\partial V_x}{\partial x} \right) + \frac{\partial}{\partial y} \left( \mu \frac{\partial V_x}{\partial y} \right) + \frac{\partial}{\partial z} \left( \mu \frac{\partial V_x}{\partial z} \right) - \frac{\partial P}{\partial x} + \rho a_x
$$

$$
\frac{\partial(\rho V_y)}{\partial t} = \frac{\partial}{\partial x} \left( \mu \frac{\partial V_y}{\partial x} \right) + \frac{\partial}{\partial y} \left( \mu \frac{\partial V_y}{\partial y} \right) + \frac{\partial}{\partial z} \left( \mu \frac{\partial V_y}{\partial z} \right) - \frac{\partial P}{\partial y} + \rho a_y
$$

$$
\frac{\partial(\rho V_z)}{\partial t} = \frac{\partial}{\partial x} \left( \mu \frac{\partial V_z}{\partial x} \right) + \frac{\partial}{\partial y} \left( \mu \frac{\partial V_z}{\partial y} \right) + \frac{\partial}{\partial z} \left( \mu \frac{\partial V_z}{\partial z} \right) - \frac{\partial P}{\partial z} + \rho a_z
$$

Уравнение энергии

$$
\frac{\partial(\rho C_p T)}{\partial t} + \frac{\partial(\rho V_x C_p T)}{\partial x} + \frac{\partial(\rho V_y C_p T)}{\partial y} + \frac{\partial(\rho V_z C_p T)}{\partial z} =
$$

$$
= \frac{\partial}{\partial x} \left(K \frac{\partial T}{\partial x}\right) + \frac{\partial}{\partial y} \left(K \frac{\partial T}{\partial y}\right) + \frac{\partial}{\partial z} \left(K \frac{\partial T}{\partial z}\right)
$$

Уравнение объемной доли

$$
\frac{\partial (VF)}{\partial t} + \frac{\partial (V_xVF)}{\partial x} + \frac{\partial (V_yVF)}{\partial y} + \frac{\partial (V_zVF)}{\partial z} = 0
$$

# <span id="page-39-0"></span>Течения Навье-Стокса

Численные решения уравнений Навье-Стокса, осредненных по Рейнольдсу, и сопряженных уравнений, совокупно описывающие различные характеристики и параметры течений, реализованы в виде алгоритмов с использованием метода конечных элементов и других численных методов, в зависимости от постановок решаемых задач.

#### <span id="page-39-1"></span>Непрерывная постановка

Условные обозначения Независимые переменные:

 $x, y, z$  – координаты.

 $t$  – время.

Степени свободы:

 $V_x, V_y, V_z$  - компоненты вектора скорости.

- $P$  давление.
- $T$  температура.
- $k$  кинетическая энергия турбулентности.
- $\mathcal{E}$  диссипация турбулентности.

Исходные свойства:

 $\rho$  – плотность.

- $\mu$  динамическая вязкость.
- $C_p$  удельная теплоемкость.
- $K$  теплопроводность.

Расчетные свойства:

- $\rho$  плотность.
- $\mu_t$  турбулентная вязкость.
- $\mu_{e}$  эффективная вязкость.
- $K_t$  турбулентная теплопроводность.
- $K_e$  эффективная теплопроводность.

Остальные обозначения:

 $V$  – скорость.

 $a_x$ ,  $a_y$ ,  $a_z$  – компоненты вектора ускорения.

Ф - диссипация вязкости.

 $C_u, C_1, C_2$  - коэффициенты моделей турбулентности.

 $\sigma_k, \sigma_k, \sigma_\omega, \sigma_m, \sigma_t$  - числа Прандтля (Шмидта).

Базовые законы сохранения

- уравнение неразрывности (физический принцип: закон сохранения массы);
- уравнение движения (физический принцип: II закон Ньютона);
- уравнение энергии (физический принцип: закон сохранения энергии).

Уравнение неразрывности

$$
\frac{\partial(\rho V_x)}{\partial x} + \frac{\partial(\rho V_y)}{\partial y} + \frac{\partial(\rho V_z)}{\partial z} = 0.
$$

Уравнения движения

$$
\frac{\partial(\rho V_x V_x)}{\partial x} + \frac{\partial(\rho V_y V_x)}{\partial y} + \frac{\partial(\rho V_z V_x)}{\partial z} =
$$
\n
$$
= \frac{\partial}{\partial x} \left( (\mu + \frac{\mu_i}{\sigma_m} \frac{\partial V_x}{\partial x}) + \frac{\partial}{\partial y} \left( (\mu + \frac{\mu_i}{\sigma_m} \frac{\partial V_x}{\partial y}) + \frac{\partial}{\partial z} \left( (\mu + \frac{\mu_i}{\sigma_m} \frac{\partial V_x}{\partial z}) - \frac{\partial P}{\partial x} + \rho a_x \frac{\partial}{\partial z} \frac{\partial}{\partial z} \right) \right)
$$
\n
$$
\frac{\partial(\rho V_x V_y)}{\partial x} + \frac{\partial(\rho V_y V_y)}{\partial y} + \frac{\partial(\rho V_z V_y)}{\partial z} =
$$
\n
$$
= \frac{\partial}{\partial x} \left( (\mu + \frac{\mu_i}{\sigma_m} \frac{\partial V_y}{\partial x}) + \frac{\partial}{\partial y} \left( (\mu + \frac{\mu_i}{\sigma_m} \frac{\partial V_y}{\partial y}) + \frac{\partial}{\partial z} \left( (\mu + \frac{\mu_i}{\sigma_m} \frac{\partial V_y}{\partial z}) - \frac{\partial P}{\partial y} + \rho a_y \frac{\partial}{\partial z} \frac{\partial}{\partial z} \right) \right)
$$
\n
$$
\frac{\partial(\rho V_x V_z)}{\partial x} + \frac{\partial(\rho V_y V_z)}{\partial y} + \frac{\partial(\rho V_z V_z)}{\partial z} =
$$
\n
$$
= \frac{\partial}{\partial x} \left( (\mu + \frac{\mu_i}{\sigma_m} \frac{\partial V_z}{\partial x}) + \frac{\partial}{\partial y} \left( (\mu + \frac{\mu_i}{\sigma_m} \frac{\partial V_z}{\partial y}) + \frac{\partial}{\partial z} \left( (\mu + \frac{\mu_i}{\sigma_m} \frac{\partial V_z}{\partial z}) - \frac{\partial P}{\partial z} + \rho a_z \frac{\partial}{\partial z} \right) \right)
$$
\n
$$
= \frac{\partial}{\partial x} \left( (\mu + \frac{\mu_i}{\sigma_m} \frac{\partial V_z}{\partial x}) + \frac{\partial}{\partial y} \left( (\mu + \frac{\mu_i}{\sigma_m} \frac{\partial V_z}{\partial y}) + \frac{\partial}{\partial z} \left( (\mu + \frac{\mu_i}{\sigma_m} \frac{\partial V_z}{\partial z}) - \frac{\partial P
$$

Уравнение энергии

$$
\frac{\partial(\rho V_x C_p T)}{\partial x} + \frac{\partial(\rho V_y C_p T)}{\partial y} + \frac{\partial(\rho V_z C_p T)}{\partial z} =
$$
\n
$$
= \frac{\partial}{\partial x} \left( (K + \frac{K_t}{\sigma_t}) \frac{\partial T}{\partial x} \right) + \frac{\partial}{\partial y} \left( (K + \frac{K_t}{\sigma_t}) \frac{\partial T}{\partial y} \right) + \frac{\partial}{\partial z} \left( (K + \frac{K_t}{\sigma_t}) \frac{\partial T}{\partial z} \right) + \Phi
$$

где

$$
\Phi = \mu \left( \frac{\partial u_i}{\partial x_k} + \frac{\partial u_k}{\partial x_i} \right) \frac{\partial u_i}{\partial x_k}.
$$

Уравнения турбулентности (TKE модель)

$$
\frac{\partial \rho k}{\partial t} + \frac{\partial (\rho V_x k)}{\partial x} + \frac{\partial (\rho V_y k)}{\partial y} + \frac{\partial (\rho V_z k)}{\partial z} =
$$
\n
$$
= \frac{\partial}{\partial x} \left( (\mu + \mu_t / \sigma_k) \frac{\partial k}{\partial x} \right) + \frac{\partial}{\partial y} \left( (\mu + \mu_t / \sigma_k) \frac{\partial k}{\partial y} \right) +
$$
\n
$$
+ \frac{\partial}{\partial z} \left( (\mu + \mu_t / \sigma_k) \frac{\partial k}{\partial z} \right) + \mu_t \Phi - \rho \varepsilon
$$
\n
$$
\varepsilon = C_{\mu}^{3/4} k^{3/2} / l
$$

Уравнения турбулентности (K-Epsilon модель)

$$
\frac{\partial \rho k}{\partial t} + \frac{\partial (\rho V_x k)}{\partial x} + \frac{\partial (\rho V_y k)}{\partial y} + \frac{\partial (\rho V_z k)}{\partial z} =
$$
\n
$$
= \frac{\partial}{\partial x} \Big( (\mu + \mu_t / \sigma_k) \frac{\partial k}{\partial x} \Big) + \frac{\partial}{\partial y} \Big( (\mu + \mu_t / \sigma_k) \frac{\partial k}{\partial y} \Big) +
$$
\n
$$
+ \frac{\partial}{\partial z} \Big( (\mu + \mu_t / \sigma_k) \frac{\partial k}{\partial z} \Big) + \mu_t \Phi - \rho \varepsilon
$$
\n
$$
\frac{\partial \rho \varepsilon}{\partial t} + \frac{\partial (\rho V_x \varepsilon)}{\partial x} + \frac{\partial (\rho V_y \varepsilon)}{\partial y} + \frac{\partial (\rho V_z \varepsilon)}{\partial z} =
$$
\n
$$
= \frac{\partial}{\partial x} \Big( (\mu + \mu_t / \sigma_s) \frac{\partial \varepsilon}{\partial x} \Big) + \frac{\partial}{\partial y} \Big( (\mu + \mu_t / \sigma_s) \frac{\partial \varepsilon}{\partial y} \Big) +
$$
\n
$$
+ \frac{\partial}{\partial z} \Big( (\mu + \mu_t / \sigma_s) \frac{\partial \varepsilon}{\partial z} \Big) + C_1 \mu_t \Phi \frac{\varepsilon}{k} - C_2 \rho \frac{\varepsilon^2}{k}
$$

Турбулентные свойства (ТКЕ и K-Epsilon модели)

$$
\mu_t = C_{\mu} \rho \frac{k^2}{\varepsilon},
$$
  

$$
K_t = \frac{\mu_t C_p}{\sigma_t} = \frac{C_p}{\sigma_t} C_{\mu} \rho \frac{k^2}{\varepsilon}
$$

<u>Турбулентные свойства (Zero Equation модель)</u>

$$
\mu_{t} = L_{s}^{2} \rho \sqrt{\Phi},
$$

$$
K_{t} = \frac{\mu_{t} C_{p}}{\sigma_{t}} = \frac{C_{p}}{\sigma_{t}} L_{s}^{2} \rho \sqrt{\Phi}.
$$

Задача решается совместно с граничными условиями первого рода (Дирихле) и второго рода (Неймана):

$$
\varphi\big|_{S_1} = f_1(x, y, z), \qquad \frac{\partial \varphi}{\partial n}\big|_{S_2} = f_2(x, y, z).
$$

где  $f_1, f_2$  – известные функции,  $S_1$  – часть граничной поверхности на которой задано распределение степени свободы  $\varphi$ ,  $S_2$  – часть граничной поверхности на которой задано распределение потоков  $\varphi$ ; *п* – единичный вектор внешней нормали к поверхности.

#### <span id="page-42-0"></span>Конечно-элементная постановка

Для численного решения поставленных задач необходимо перейти к дискретному представлению. В качестве метода дискретизации используется метод конечных элементов.

Уравнение для давлений:

$$
[P]^e \int \left[ \frac{\partial W}{\partial x} \rho M_x \frac{\partial W}{\partial x} + \frac{\partial W}{\partial y} \rho M_y \frac{\partial W}{\partial y} + \frac{\partial W}{\partial z} \rho M_z \frac{\partial W}{\partial z} \right] d\Omega =
$$
  
= 
$$
\int \left[ \frac{\partial W}{\partial x} \rho V_x' + \frac{\partial W}{\partial y} \rho V_y' + \frac{\partial W}{\partial z} \rho V_z' \right] d\Omega - \int W \left[ \rho V_x \right]^s dS - \int W \left[ \rho V_y \right]^s dS - \int W \left[ \rho V_z \right]^s dS
$$

где  $[P]^e$  – узловой вектор давлений в конечном элементе;  $W$  – вектор узловых базисных функций;  $M_{x}$ , $M_{y}$ , $M_{z}$  – константы;  $V'_{x}$ , $V'_{y}$ , $V'_{z}$  – компоненты вектора усредненных скоростей;  $V_x, V_y, V_z$  - компоненты вектора скоростей, заданной в явном виде;  $S$  поверхность, на которой заданы потоки в явном виде;  $\Omega$  – объем конечного элемента.

Уравнения для компонент скоростей:

$$
[V_x]^r \int \left[ \frac{\partial W}{\partial x} (\mu + \frac{\mu}{\sigma_m}) \frac{\partial W}{\partial x} + \frac{\partial W}{\partial y} (\mu + \frac{\mu}{\sigma_m}) \frac{\partial W}{\partial y} + \frac{\partial W}{\partial z} (\mu + \frac{\mu}{\sigma_m}) \frac{\partial W}{\partial z} \right] d\Omega +
$$
  
+
$$
[V_x]^r \int [W \left[ \frac{\partial (\rho V_x W)}{\partial x} + \frac{\partial (\rho V_y W)}{\partial y} + \frac{\partial (\rho V_y W)}{\partial z} \right] d\Omega +
$$

$$
+[V_x]^r \int K \left[ \frac{V_x \partial W}{\partial x} + \frac{V_y \partial W}{\partial y} + \frac{V_z \partial W}{\partial z} \right] \times \left[ \frac{\partial (\rho V_x W)}{\partial x} + \frac{\partial (\rho V_y W)}{\partial y} + \frac{\partial (\rho V_y W)}{\partial z} \right] d\Omega =
$$

$$
= [W\rho a_x d\Omega - [P] \int W \frac{\partial W}{\partial x} d\Omega
$$

$$
[V_y]^r \int \left[ \frac{\partial W}{\partial x} (\mu + \frac{\mu}{\sigma_m}) \frac{\partial W}{\partial x} + \frac{\partial W}{\partial y} (\mu + \frac{\mu}{\sigma_m}) \frac{\partial W}{\partial y} + \frac{\partial W}{\partial z} (\mu + \frac{\mu}{\sigma_m}) \frac{\partial W}{\partial z} \right] d\Omega +
$$

$$
+[V_y]^r \int W \left[ \frac{\partial (\rho V_x W)}{\partial x} + \frac{\partial (\rho V_y W)}{\partial y} + \frac{\partial (\rho V_y W)}{\partial z} \right] d\Omega +
$$

$$
+[V_y]^r \int K \left[ \frac{V_x \partial W}{\partial x} + \frac{V_y \partial W}{\partial y} + \frac{\partial (\rho V_x W)}{\partial z} \right] \times \left[ \frac{\partial (\rho V_x W)}{\partial x} + \frac{\partial (\rho V_y W)}{\partial y} + \frac{\partial (\rho V_y W)}{\partial z} \right] d\Omega =
$$

$$
= [W\rho a_x d\Omega - [P]^r \int W \frac{\partial W}{\partial y} d\Omega
$$

$$
[V_x]^r \int \left[ \frac{\partial (W_x W)}{\partial x} + \frac{\partial (W_y W)}{\partial y} + \frac{\partial (W_y W)}{\partial z} + \
$$

где  $[V_{x}]^e$ ,  $[V_{y}]^e$ ,  $[V_{z}]^e$  – узловые вектора компонент скоростей в конечном элементе; *C*, *K* – вычисляемые коэффициенты.

Уравнение для температуры:

$$
[T]^{\epsilon} \int \left[ \frac{\partial W}{\partial x} (K + \frac{K_{\epsilon}}{\sigma_{\epsilon}}) \frac{\partial W}{\partial x} + \frac{\partial W}{\partial y} (K + \frac{K_{\epsilon}}{\sigma_{\epsilon}}) \frac{\partial W}{\partial y} + \frac{\partial W}{\partial z} (K + \frac{K_{\epsilon}}{\sigma_{\epsilon}}) \frac{\partial W}{\partial z} \right] d\Omega +
$$
  
+ 
$$
[T]^{\epsilon} \int W \left[ \frac{\partial (\rho C_{\rho} V_{x} W)}{\partial x} + \frac{\partial (\rho C_{\rho} V_{y} W)}{\partial y} + \frac{\partial (\rho C_{\rho} V_{z} W)}{\partial z} \right] d\Omega +
$$
  
+ 
$$
[T]^{\epsilon} C \int K \left[ \frac{V_{x} \partial W}{\partial x} + \frac{V_{y} \partial W}{\partial y} + \frac{V_{z} \partial W}{\partial z} \right] \times
$$
  
+ 
$$
\times \left[ \frac{\partial (\rho C_{\rho} V_{x} W)}{\partial x} + \frac{\partial (\rho C_{\rho} V_{y} W)}{\partial y} + \frac{\partial (\rho C_{\rho} V_{z} W)}{\partial z} \right] d\Omega =
$$
  
= 
$$
\int QW d\Omega + \int qW dS
$$

где  $[T]^e$  – узловой вектор температур в конечном элементе; *C*, *K* – вычисляемые коэффициенты.

Vpabhehne для кинетической энергии турбулентности (TKE и K-Epsilon)омодели):  
\n
$$
[k]^e \int \left[ \frac{\partial W}{\partial x} (\mu + \mu_t / \sigma_k) \frac{\partial W}{\partial x} + \frac{\partial W}{\partial y} (\mu + \mu_t / \sigma_k) \frac{\partial W}{\partial y} + \frac{\partial W}{\partial z} (\mu + \mu_t / \sigma_k) \frac{\partial W}{\partial z} \right] d\Omega +
$$
\n
$$
+ [k]^e \int W \left[ \frac{\partial (\rho V_x W)}{\partial x} + \frac{\partial (\rho V_y W)}{\partial y} + \frac{\partial (\rho V_z W)}{\partial z} \right] d\Omega +
$$
\n
$$
+ [k]^e m \int l \left[ \frac{V_x \partial W}{\partial x} + \frac{V_y \partial W}{\partial y} + \frac{V_z \partial W}{\partial z} \right] \times \left[ \frac{\partial (\rho V_x W)}{\partial x} + \frac{\partial (\rho V_y W)}{\partial y} + \frac{\partial (\rho V_z W)}{\partial z} \right] d\Omega +
$$
\n
$$
+ [k]^e \int W \frac{\partial (\rho W)}{\partial t} d\Omega = \int W (\mu + \mu_t / \sigma_k) \Phi d\Omega - \int W \rho \epsilon d\Omega
$$

где  $\left[k\right]^e$  – узловой вектор кинетической энергии турбулентности в конечном элементе; *m,l* – вычисляемые коэффициенты.

Уравнение диссипации турбулентности:

$$
[\varepsilon]^e \int \left[ \frac{\partial W}{\partial x} (\mu + \mu_t / \sigma_{\varepsilon}) \frac{\partial W}{\partial x} + \frac{\partial W}{\partial y} (\mu + \mu_t / \sigma_{\varepsilon}) \frac{\partial W}{\partial y} + \frac{\partial W}{\partial z} (\mu + \mu_t / \sigma_{\varepsilon}) \frac{\partial W}{\partial z} \right] d\Omega +
$$
  
+
$$
[\varepsilon]^e \int W \left[ \frac{\partial (\rho V_x W)}{\partial x} + \frac{\partial (\rho V_y W)}{\partial y} + \frac{\partial (\rho V_z W)}{\partial z} \right] d\Omega +
$$
  
+
$$
[\varepsilon]^e m \int I \left[ \frac{V_x \partial W}{\partial x} + \frac{V_y \partial W}{\partial y} + \frac{V_z \partial W}{\partial z} \right] \times \left[ \frac{\partial (\rho V_x W)}{\partial x} + \frac{\partial (\rho V_y W)}{\partial y} + \frac{\partial (\rho V_z W)}{\partial z} \right] d\Omega +
$$
  
+
$$
[\varepsilon]^e \int W \frac{\partial (\rho W)}{\partial t} d\Omega = \int W C_1 (\mu + \mu_t / \sigma_{\varepsilon}) \Phi \frac{\varepsilon}{k} d\Omega - \int W C_2 \rho \frac{\varepsilon^2}{k} d\Omega
$$

где  $[\varepsilon]^{e}$  – узловой диссипации турбулентности в конечном элементе;  $m, l$  – вычисляемые коэффициенты.